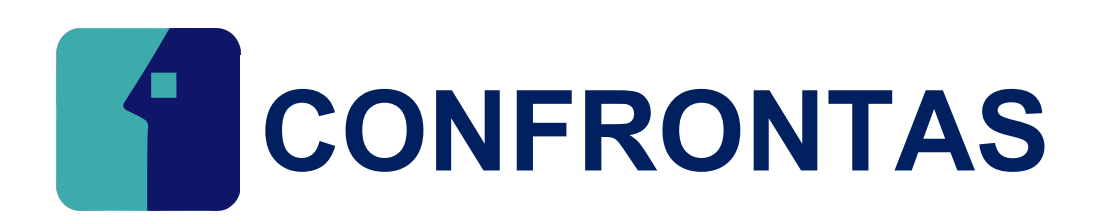

# MANUAL DE USUARIO CONFRONTAS

# Guía completa de CONFRONTAS

#### Descripción breve

En este documento se dará a conocer las operaciones que el sistema permite realizar en los módulos del sistema CONFRONTAS.

> SOFTWAREPAQ www.softwarepaq.com

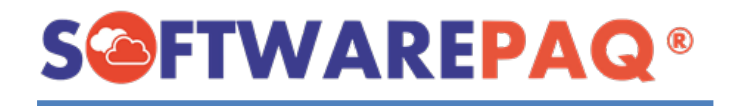

## Contenido

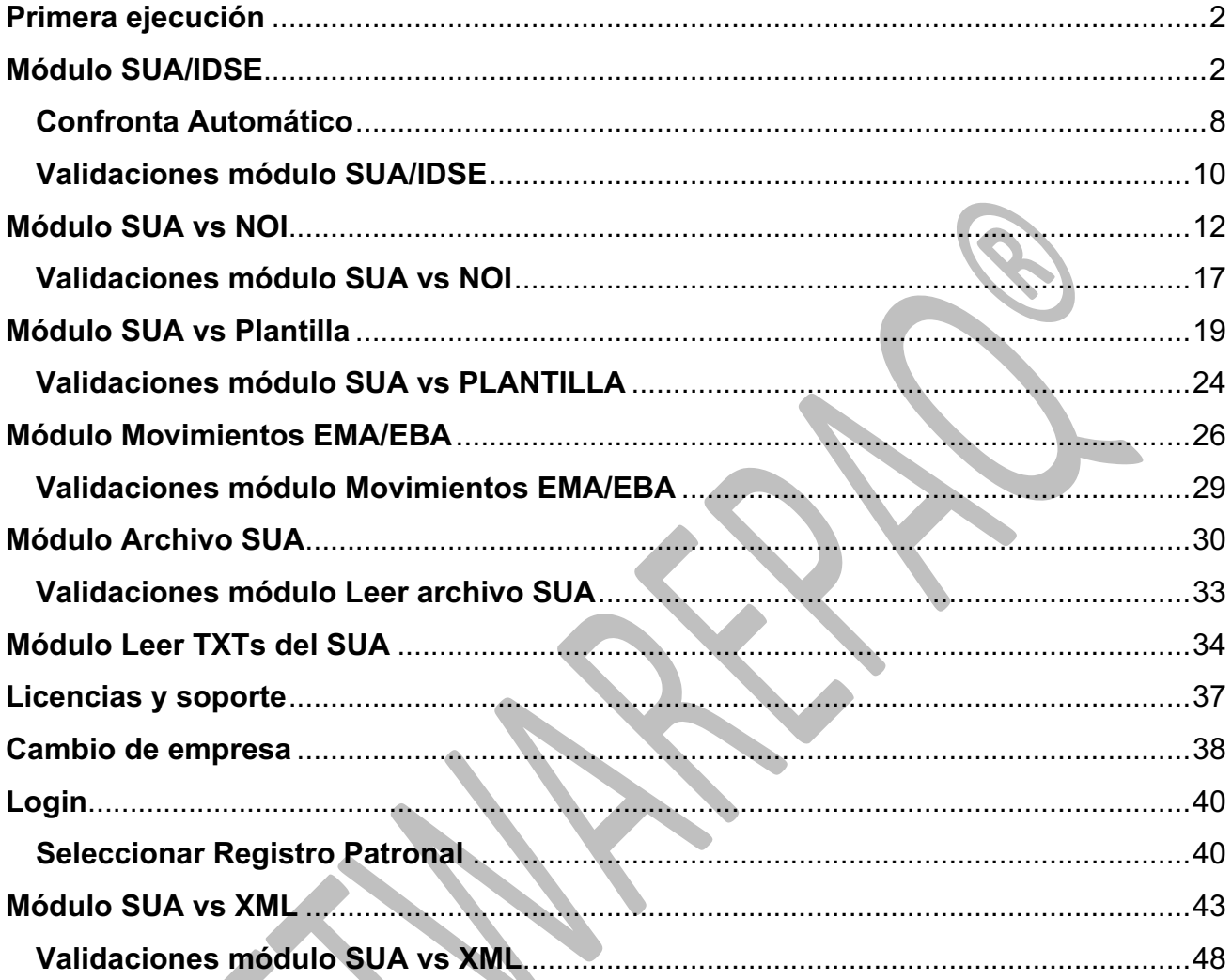

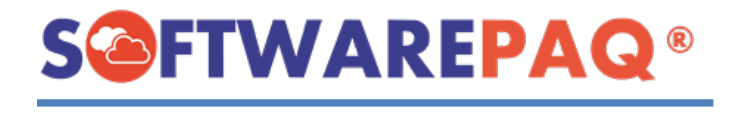

A continuación, se describe el funcionamiento de cada módulo que contiene el Sistema Confrontas.

# **Primera ejecución**

<span id="page-2-0"></span>1. Tras finalizar el proceso de instalación, el Sistema Confronta se ejecutará directamente sin solicitar al usuario iniciar sesión (la sesión se crea al concluir satisfactoriamente un proceso de un módulo).

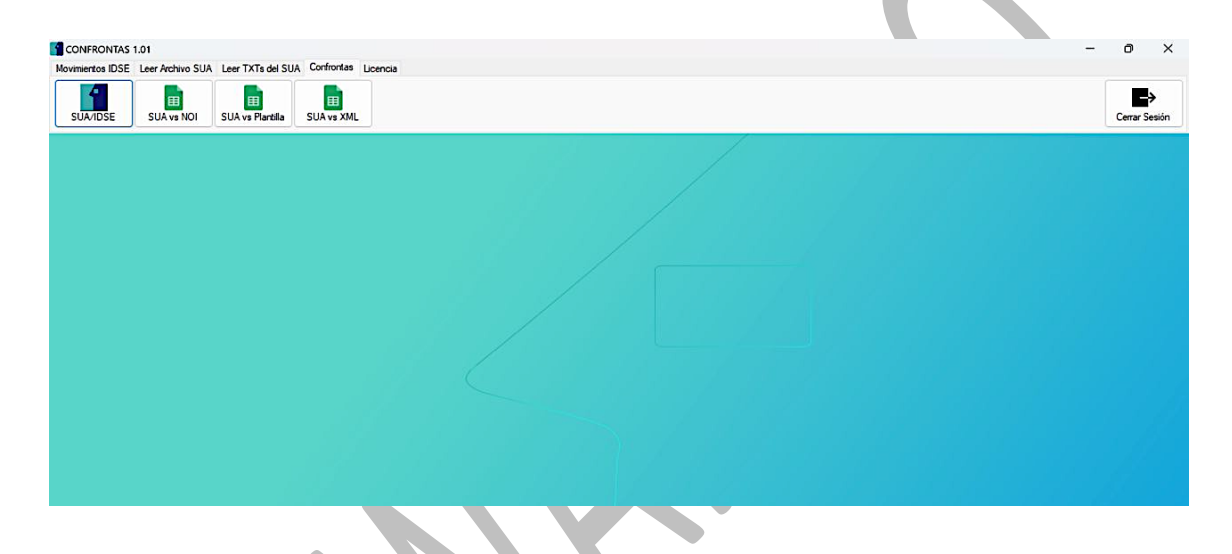

<span id="page-2-1"></span>1. Para abrir el módulo SUA/IDSE es de la siguiente manera: Primero dirigirse a la **pestaña confrontas** y después dar clic en la **opción SUA/IDSE**.

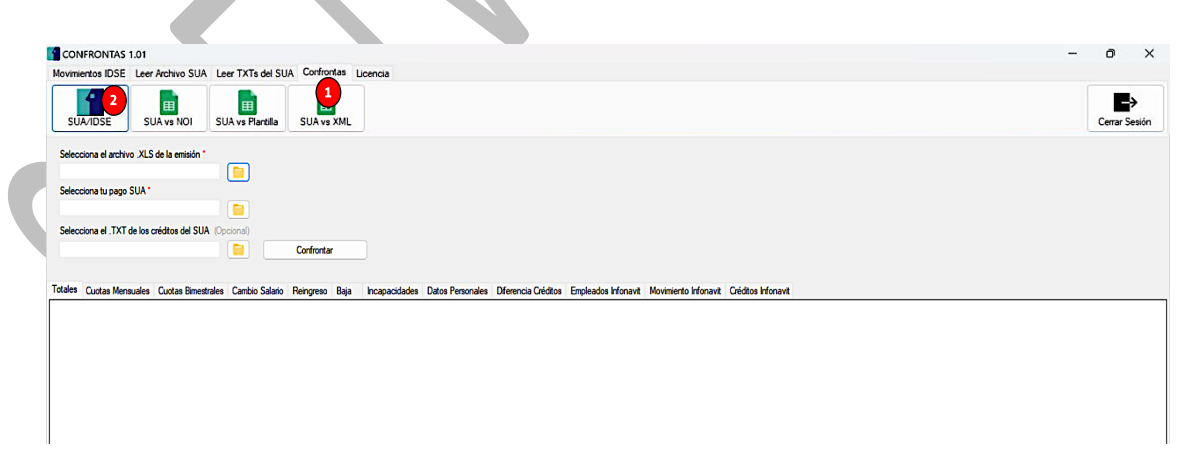

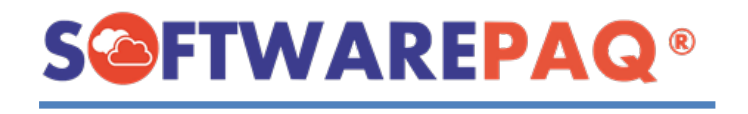

2. Para que el módulo pueda funcionar correctamente necesita dos tipos de archivos; los cuales son **archivo .XLS de la emisión IDSE** y **el pago SUA** ambos archivos se pueden cargar de tipo **mensual o bimestral**, según sea el caso. Finalmente, también se puede cargar el archivo **.TXT de los créditos del SUA** que es **opcional**. Los únicos archivos obligatorios son IDSE y SUA.

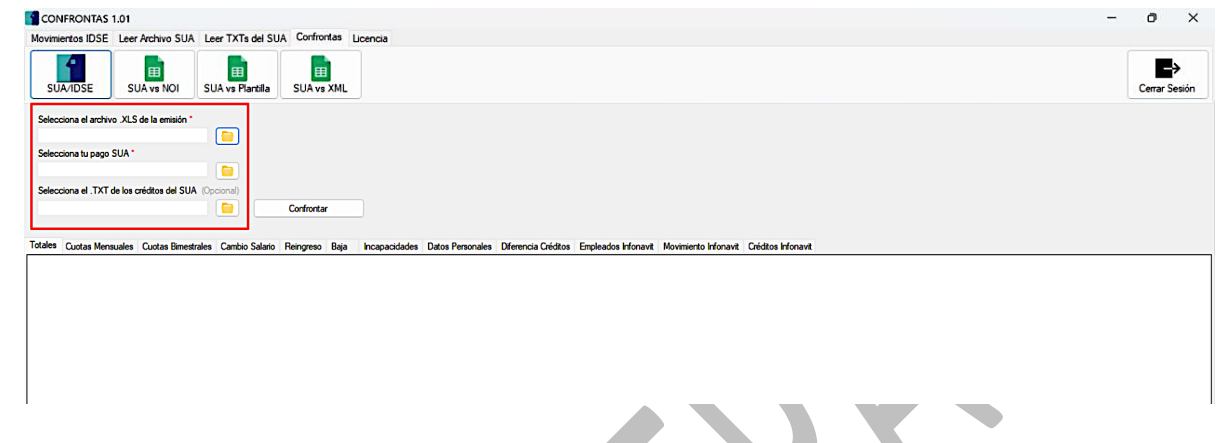

3. Para cargar un archivo debe de dar clic en el botón que tiene un **icono de carpeta** que está a lado de cada campo.

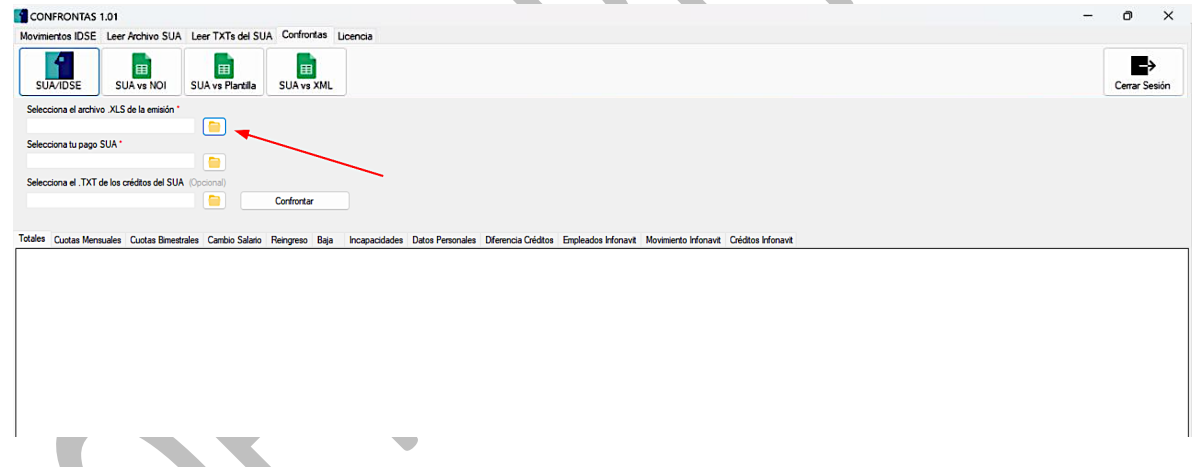

4. Tras dar clic en el botón saldrá una ventana para buscar el archivo correspondiente. Al encontrar el archivo se procede a dar clic en el botón **Abrir**. Repetir el mismo proceso para cada campo.

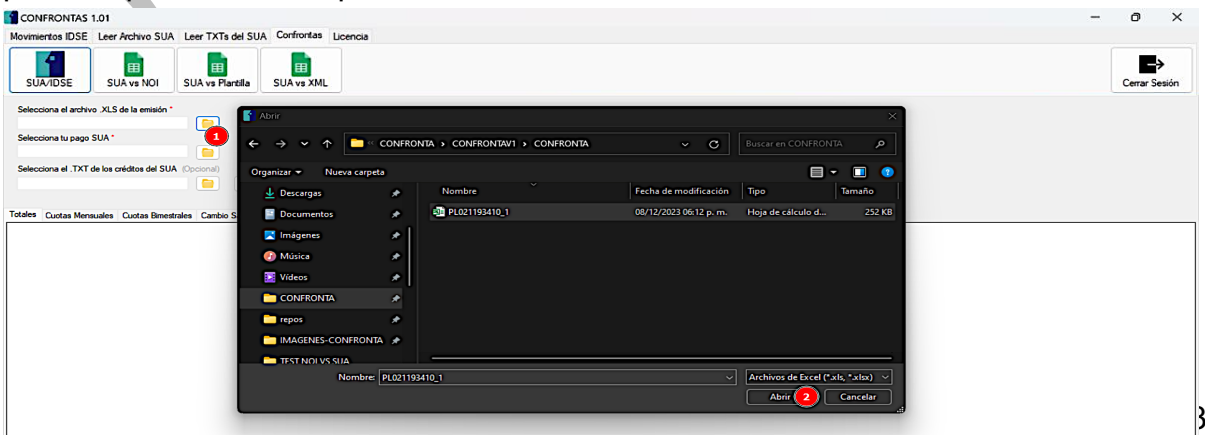

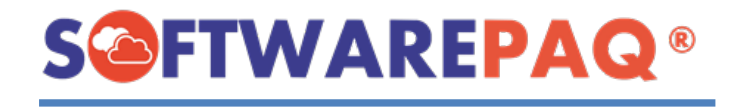

5. En dado caso que no se cargue algún archivo obligatorio y se presiona el botón de confrontar, saldrá la siguiente alerta. Y deberá dar clic en **Aceptar**.

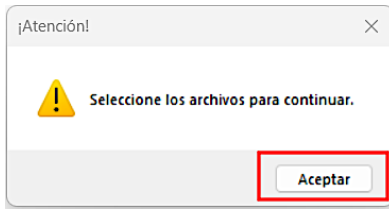

6. Una vez cargado los archivos se verá de la siguiente manera.

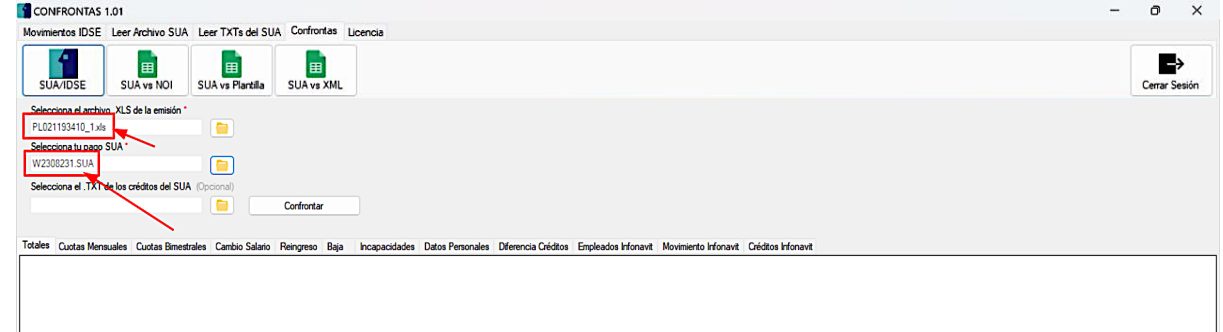

7. Posteriormente se procede a dar clic en el botón **Confrontar**. Después saldrá una alerta para aceptar o denegar dependiendo si desea continuar o no. Si se da en **sí** se procede a realizar la confronta, en caso contrario se cierra la ventana y se cancela el proceso de confronta.

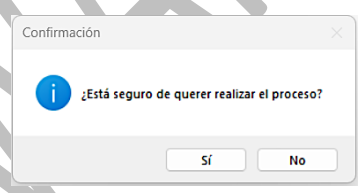

8. Suponiendo que se da clic en **sí**, el proceso de confronta se iniciará. En la parte de inferior izquierda aparece una barra del progreso en tiempo real para notificarle al usuario que el sistema sigue trabajando.

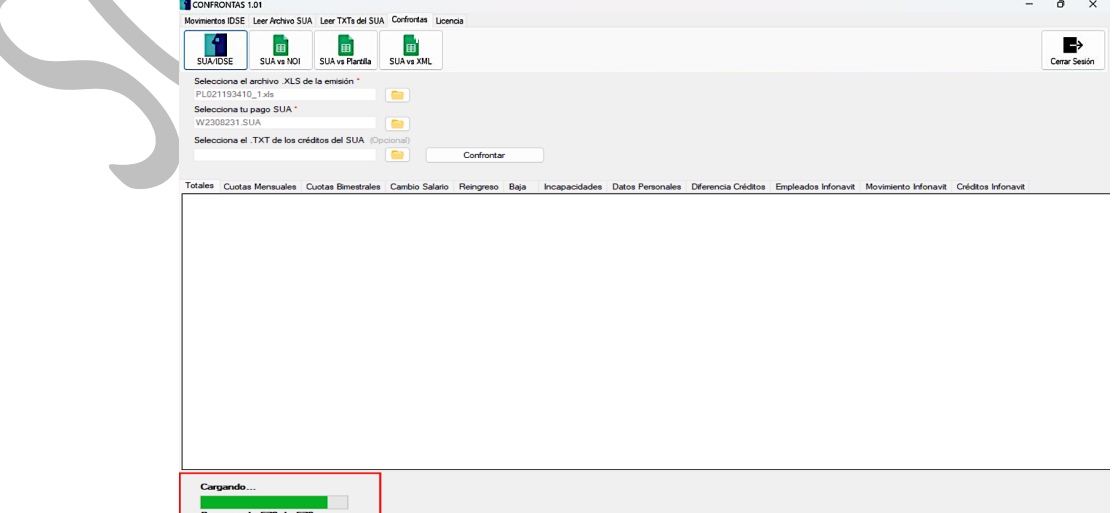

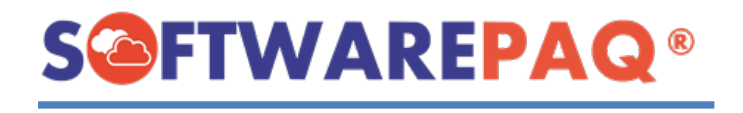

9. Una vez que desaparezca la barra de progreso y se cargue la información de la confronta indicará que el proceso finalizó de forma correcta. Por cada pestaña de la confronta se comparan los datos y si aparece en el texto en color rojo; significa que existen diferencias en esos conceptos.

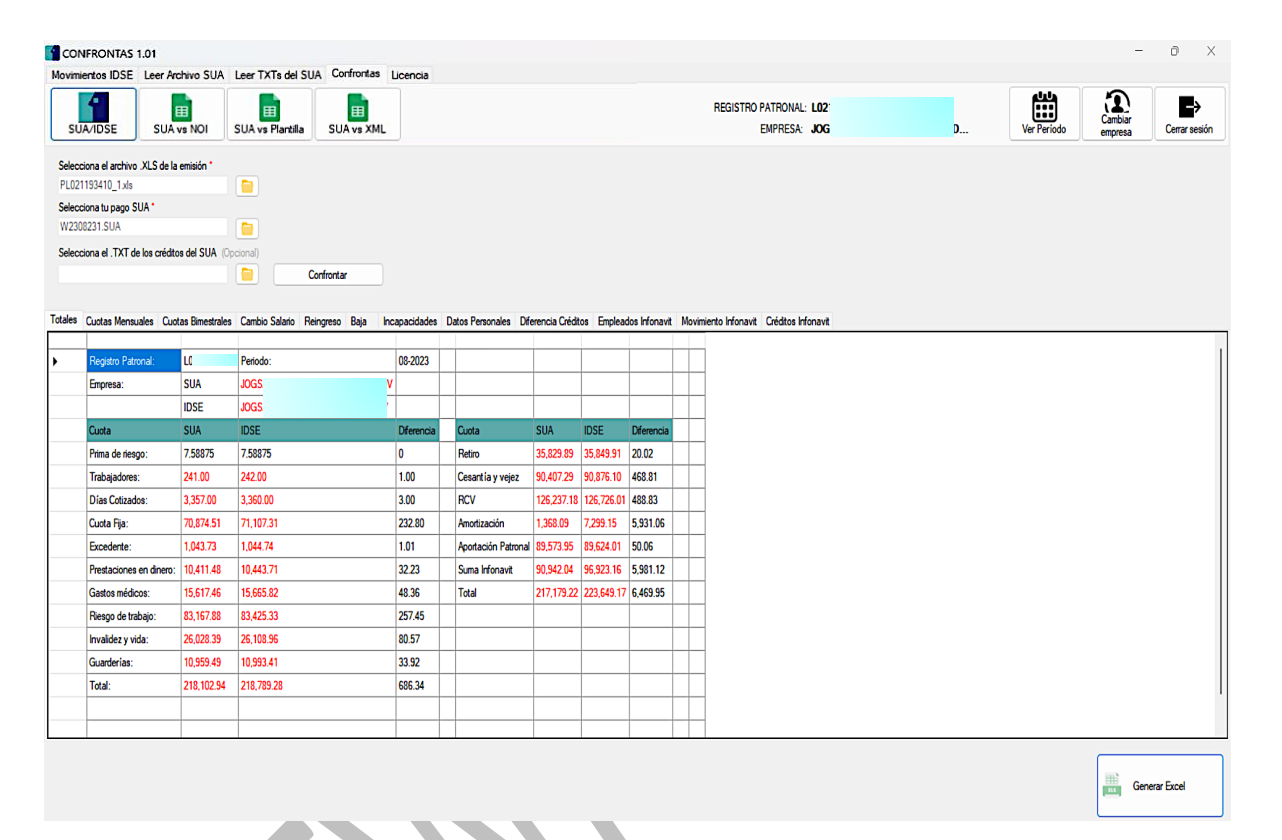

10. En dado caso que en alguna pestaña no contenga datos se verá de la siguiente manera:

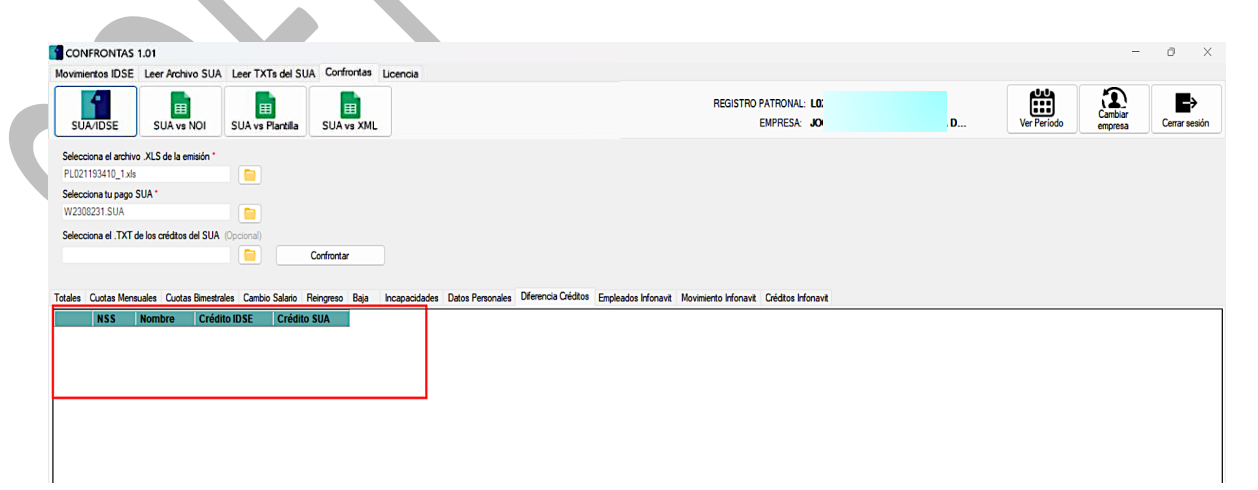

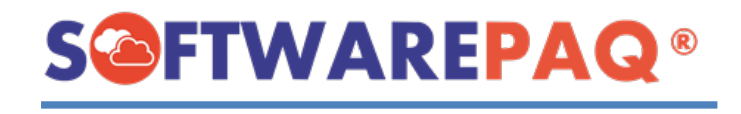

11. Otro punto para tener en cuenta es el siguiente; existen etiquetas informativas para el usuario las cuales muestran el número de registros por cada pestaña.

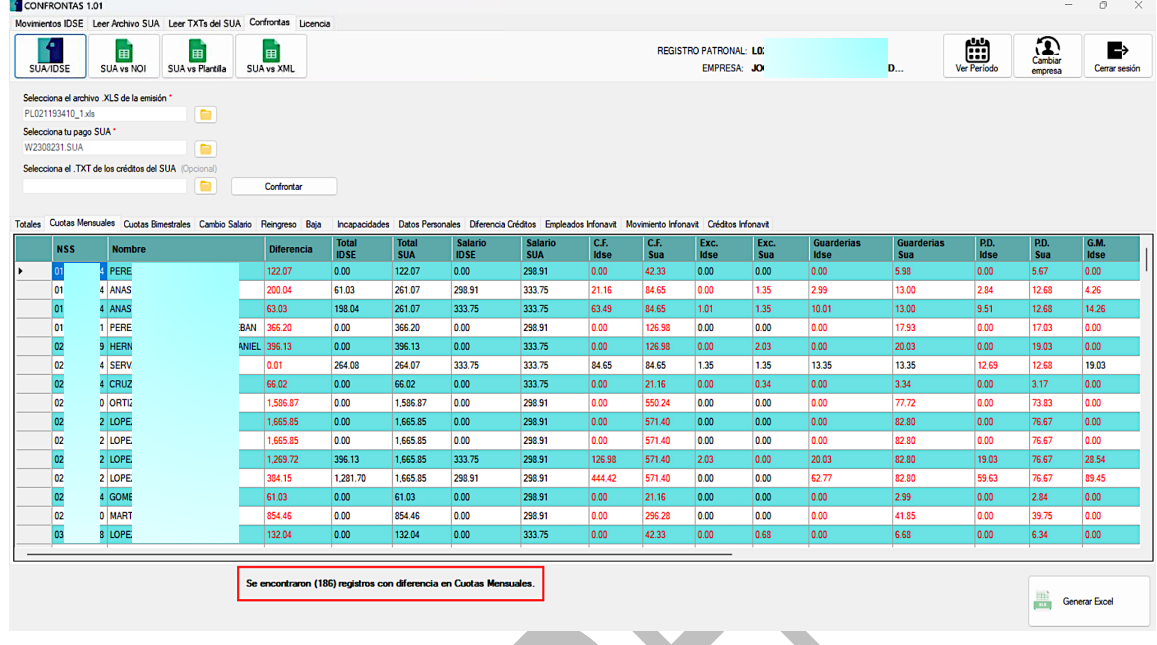

12. Una vez completado el proceso correctamente el sistema está listo para crear una sesión al usuario, como se puede observar en la siguiente imagen:

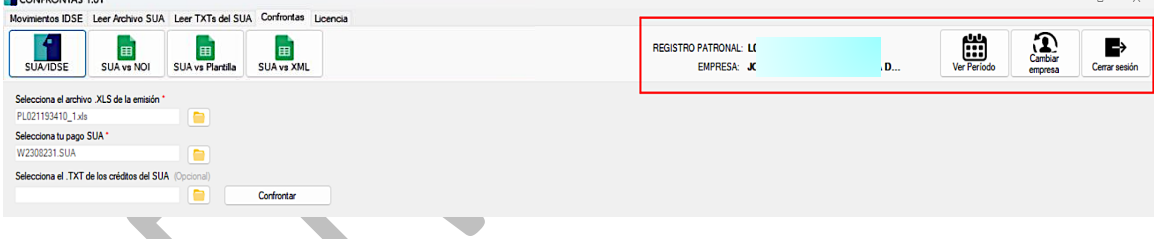

13. Otra funcionalidad importante, es la exportación de los datos a Excel. Con ayuda del botón **Generar Excel**:

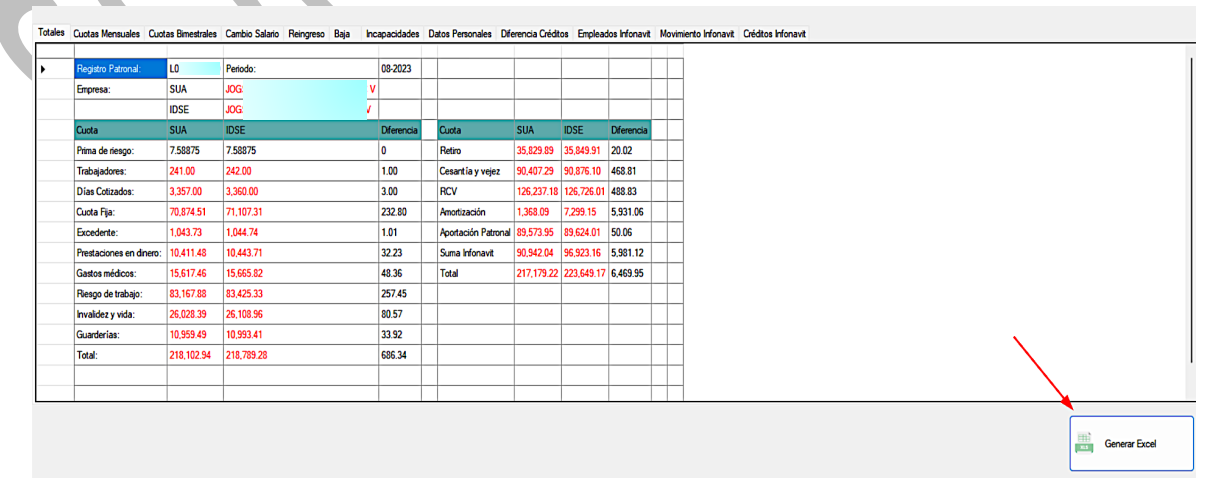

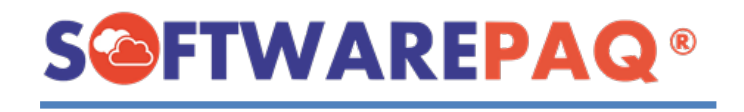

14. Después de dar clic aparecerá una ventana, donde solicita la ruta para guardar el archivo que se va a generar. En este caso el sistema asigna un nombre con la siguiente estructura **CONFRONTA\_modulo-actual\_registro-patronal\_fecha\_hora**, el cual es opcional, el usuario puede cambiar el nombre que desee.

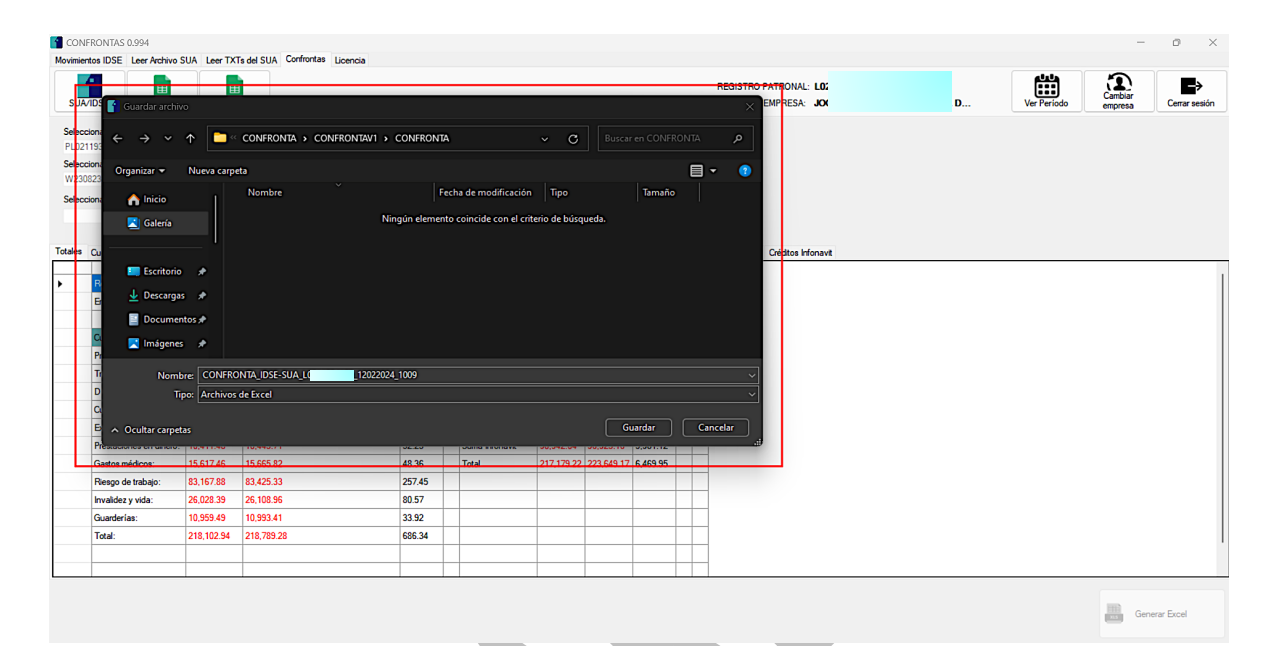

15. Una vez realizado el paso anterior, el sistema realiza el proceso interno para generar el archivo Excel.

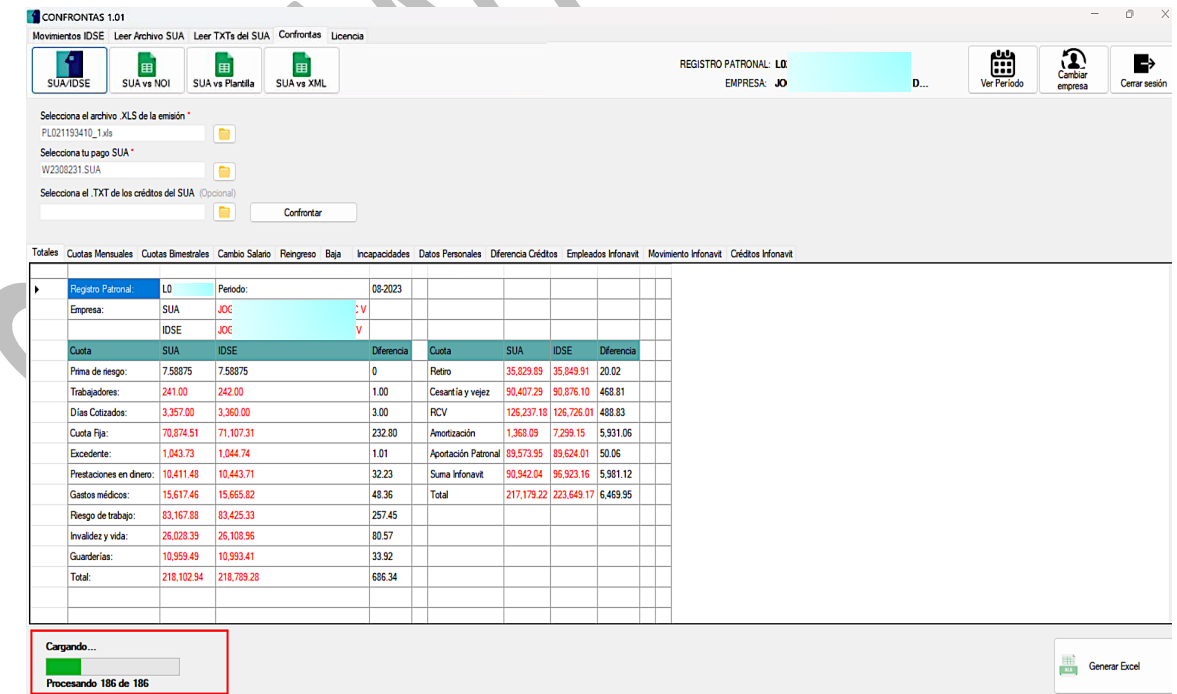

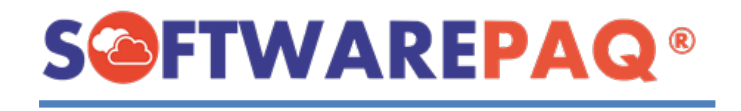

16. Después de unos segundos, el sistema notificará que se terminó con éxito el proceso y se abrirá en automático el archivo generado.

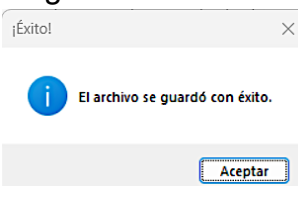

17. Como se puede observar los datos se vacían en el archivo Excel.

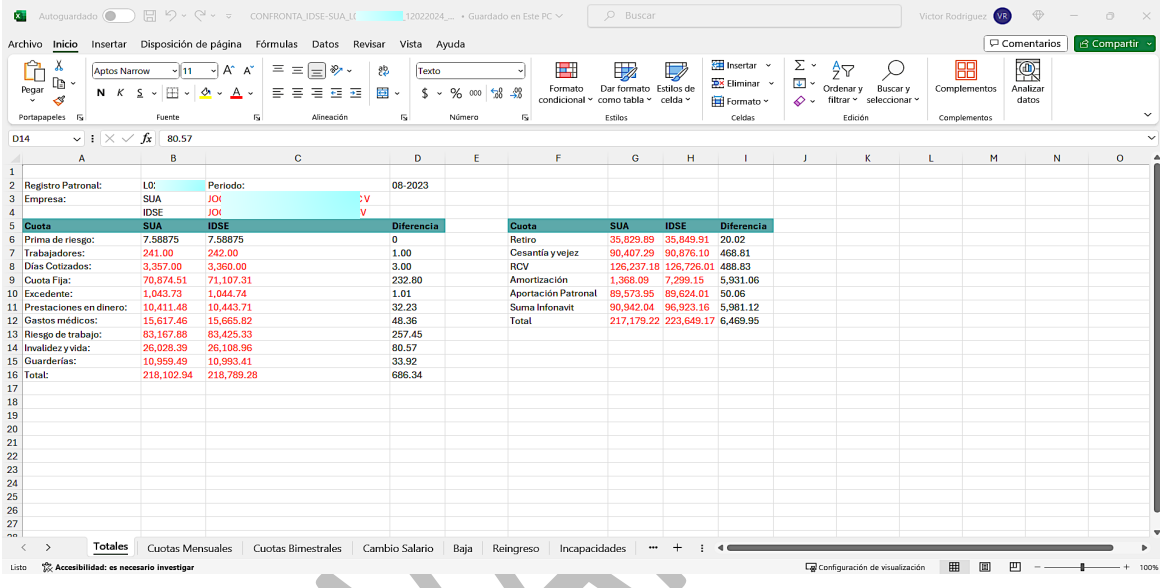

### **Confronta Automático**

<span id="page-8-0"></span>1. Una vez que tengamos una sesión activa y hemos realizado una confronta con éxito, tenemos la siguiente opción en el menú para ejecutar la confronta en automático.

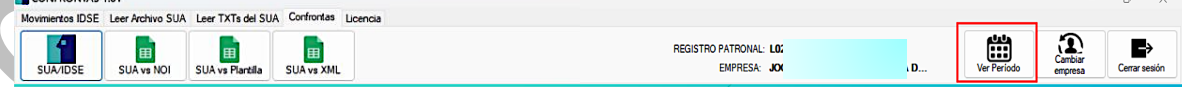

2. Después de dar clic en el botón **"Ver periodo"** se abrirá una lista de los periodos cargados anteriormente. Se puede buscar el periodo mediante la barra de búsqueda.

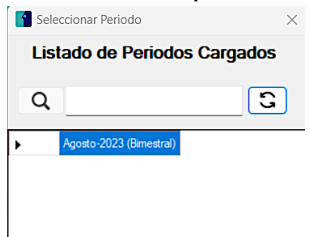

 $\overline{\phantom{a}}$ 

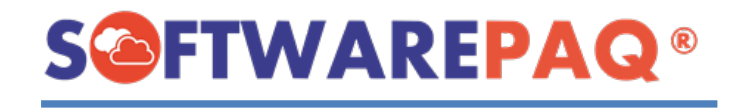

3. Si se ingresa una palabra que no coincida se mostrará el siguiente mensaje:

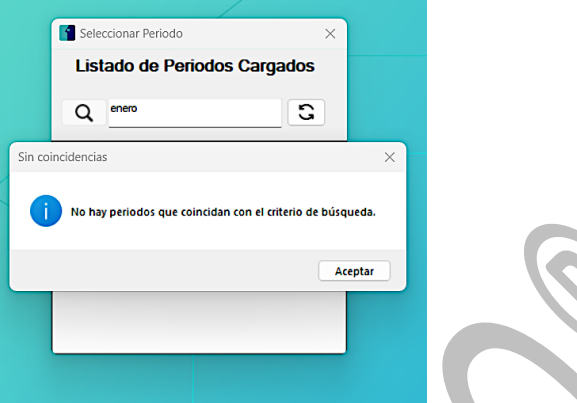

4. Para seleccionar un periodo válido, se tiene que dar doble clic al periodo que se desee. De igual forma tendrá una alerta de confirmación.

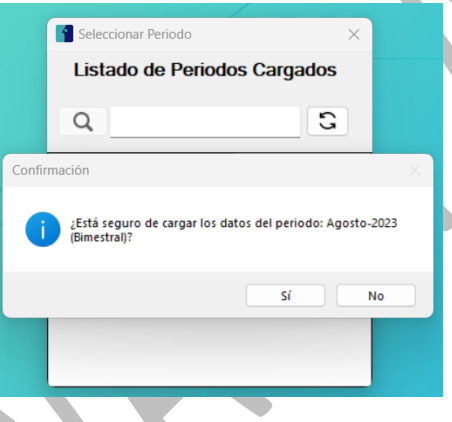

5. Una vez confirmada el periodo, el sistema se va a dirigir automáticamente al módulo **SUA/IDSE** para cargar los datos según el periodo seleccionado.

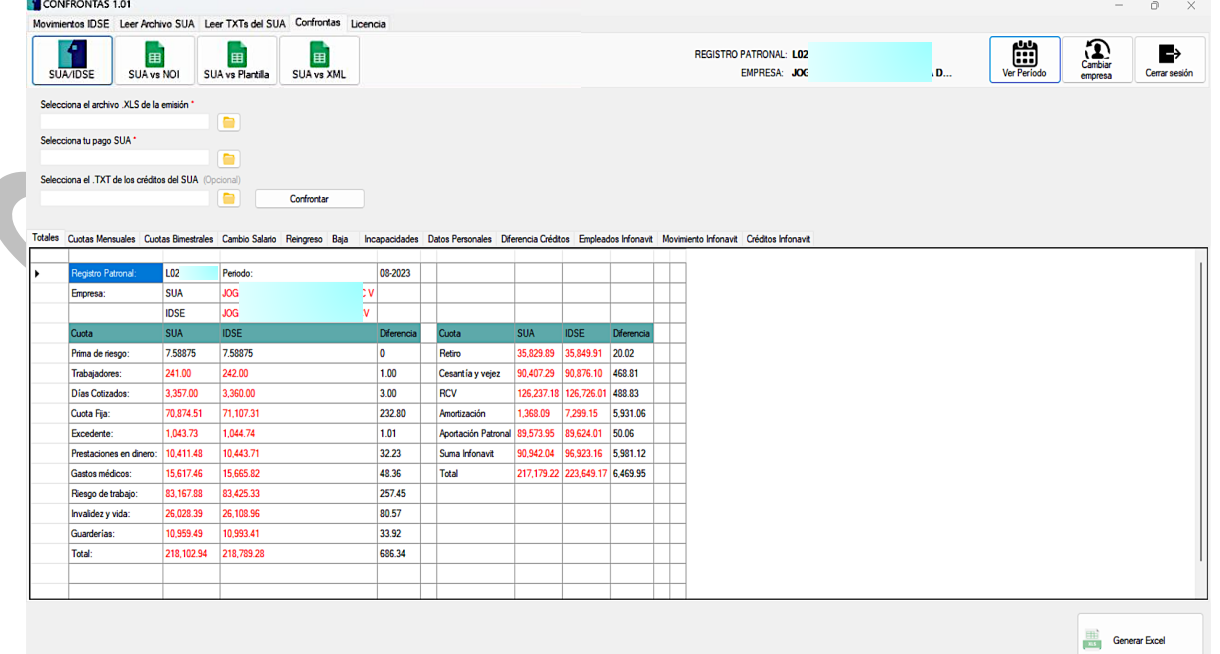

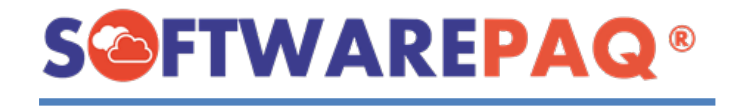

#### **Validaciones módulo SUA/IDSE**

<span id="page-10-0"></span>1. En dado caso que se ingresen archivos con diferente **periodo y/o registro patronal**, aparecerá este mensaje, hasta que ingrese archivos válidos.

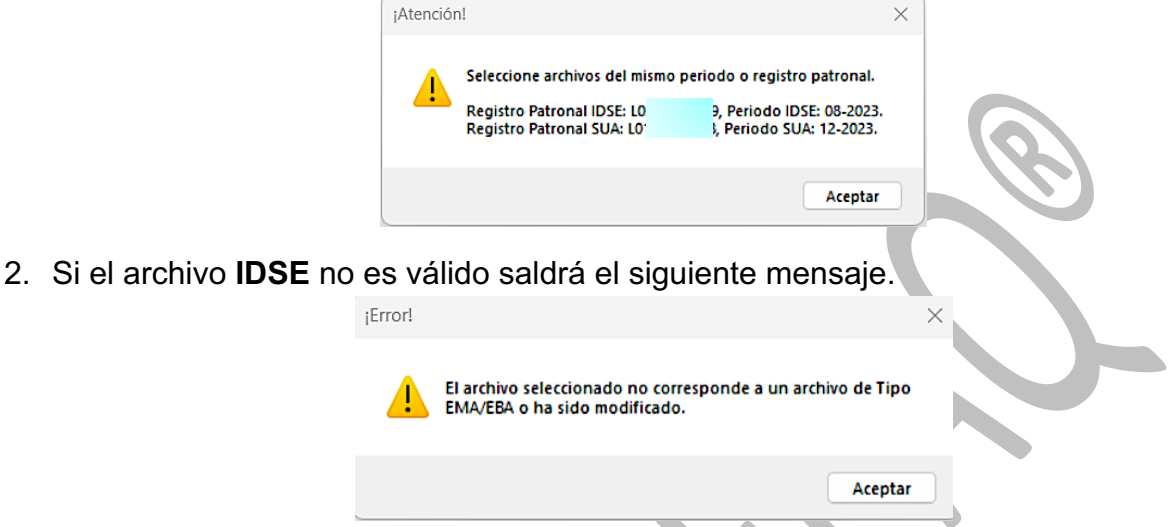

3. De igual modo si el archivo **CRED.txt** no es mismo registro patronal o periodo, saldrá el siguiente mensaje:

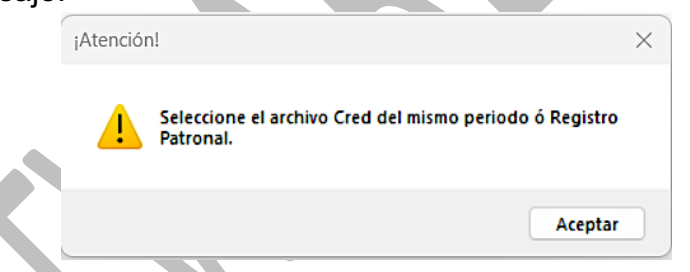

4. Si el archivo **.SUA** no es un archivo válido saldrá el siguiente mensaje:

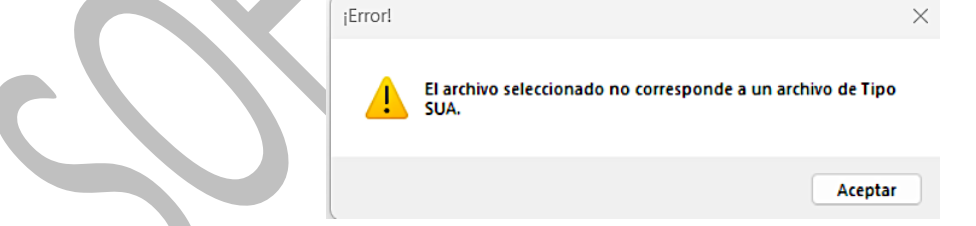

5. Si el archivo **IDSE** es válido, pero está abierto y modificado el sistema arrojará esta alerta:

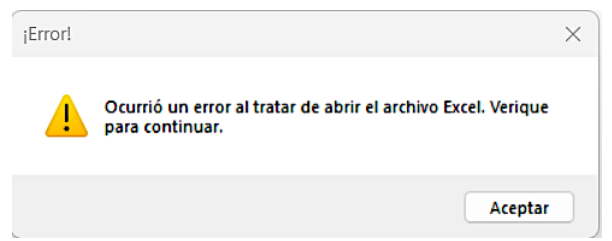

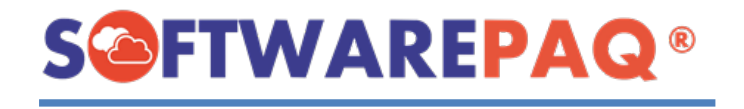

6. Si tenemos una sesión activa y además los datos de los archivos son diferentes aparecerá la siguiente ventana; si se da clic en **sí** se cambiará la sesión en el menú. $\lambda$ 

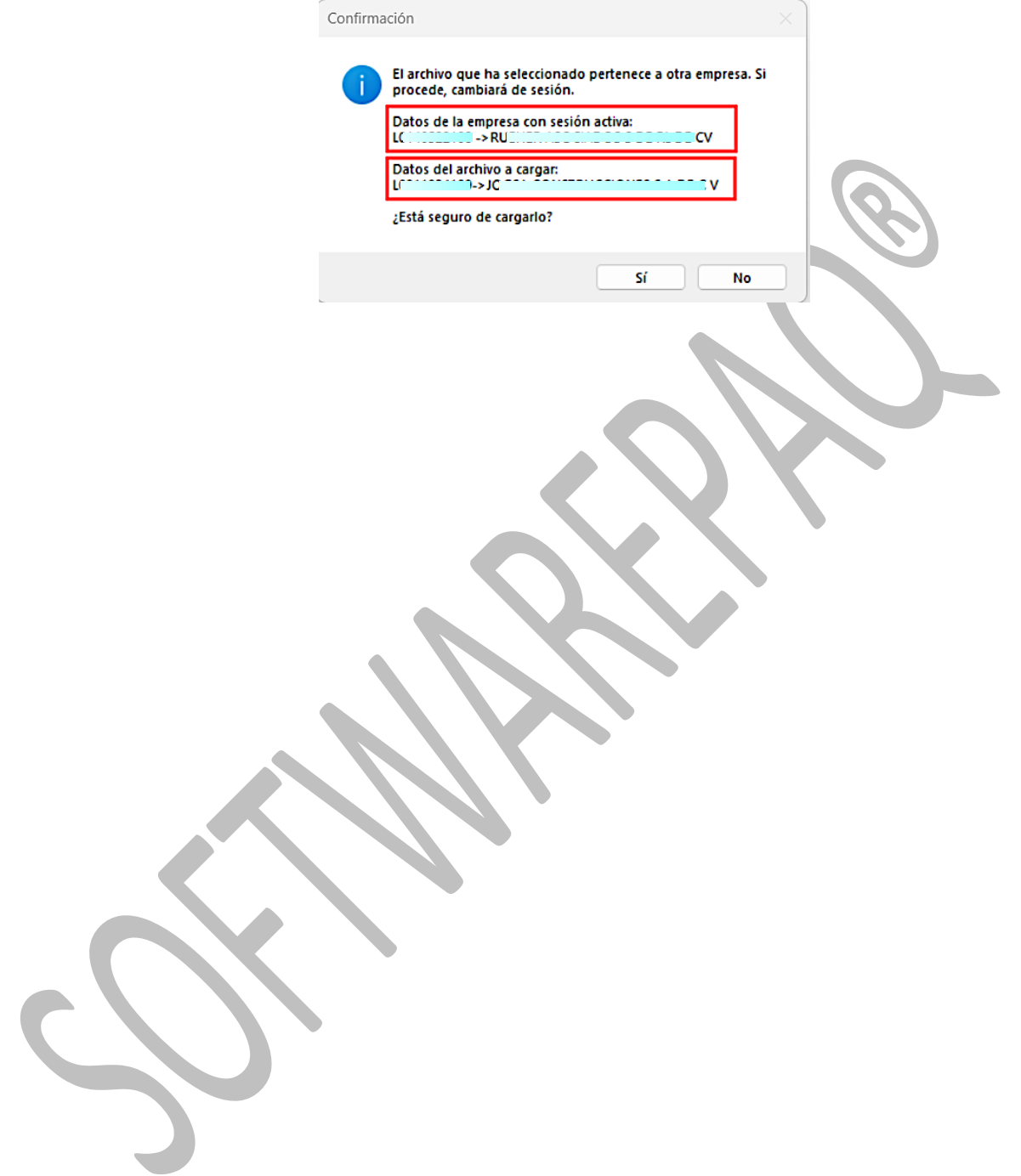

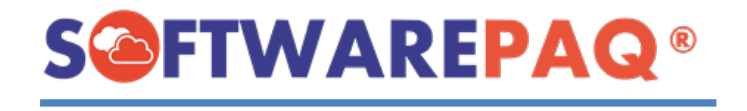

# **Módulo SUA vs NOI**

<span id="page-12-0"></span>1. Para abrir el módulo debemos dirigirnos al menú y seleccionar la pestaña **Confrontas**, también la opción **SUA vs NOI**.

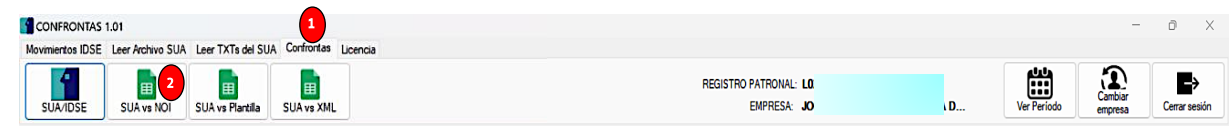

2. En este módulo tenemos la carga de dos archivos, uno es el archivo **SUA** y el reporte de nómina que se genera en **NOI**.

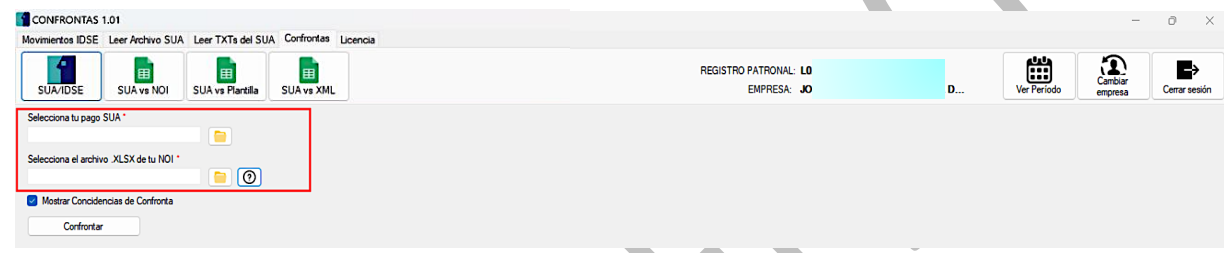

3. En dado caso de no saber que reporte de **NOI** se ingresa al sistema, tenemos un

botón de ayuda con el símbolo de  $\bigcirc$  al darle clic aparecerá una alerta de ayuda con los pasos que tenemos que realizar para encontrar el archivo correcto.

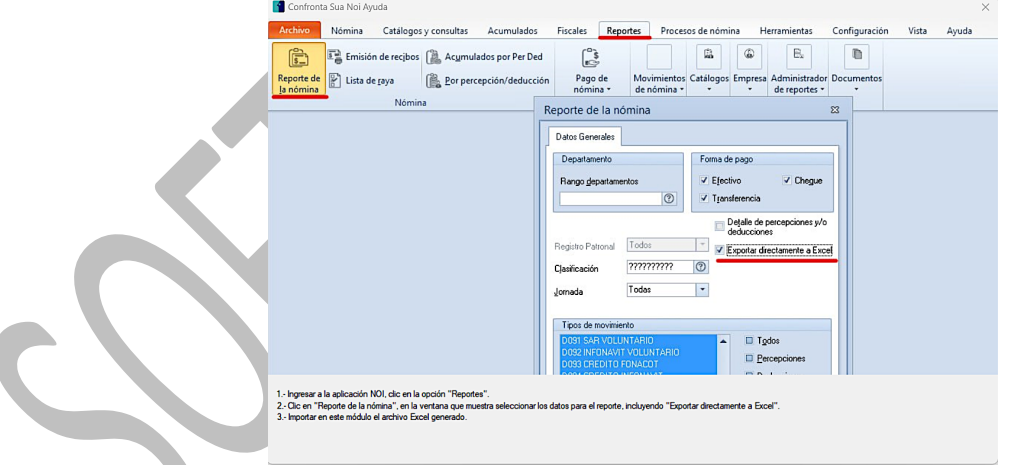

4. Si no seleccionamos los archivos necesarios saldrá el siguiente mensaje:

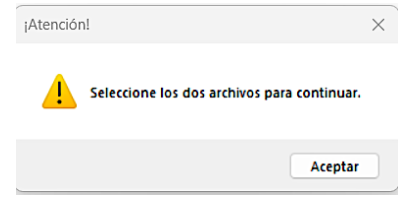

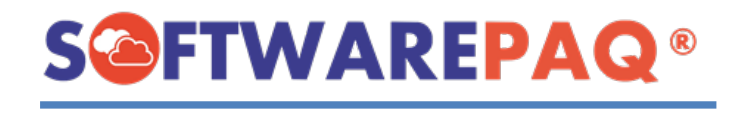

5. Para realizar la carga de archivos se debe dirigir al botón de la carpeta del archivo que queramos abrir. Se abrirá una nueva ventana para elegir el tipo de archivo que

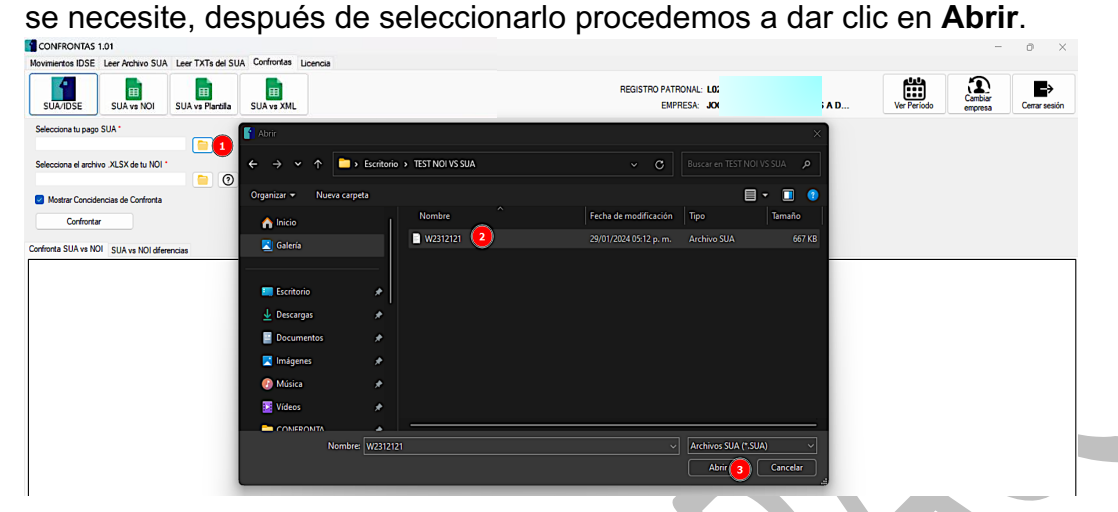

6. Tenemos una casilla que es opcional, por defecto está marcada para mostrar las coincidencias y si no queremos podemos desmarcar para ocultar las coincidencias que existan en **SUA y NOI**.

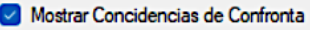

7. Después de cargar los archivos se debe de confirmar el proceso de la siguiente manera. El proceso puede continuar o cancelarse dependiendo de la opción que se seleccione.

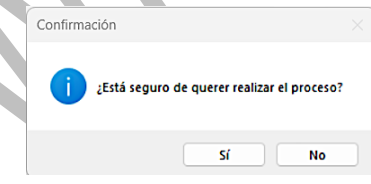

8. Una vez que el sistema lea el archivo SUA, aparecerá una ventana para solicitar el filtro de los datos que se van a mostrar al usuario, este filtro servirá para reducir la cantidad de registros para realizar la confronta con la fecha inicial y fecha final que se seleccione, por defecto esta ventana obtiene el rango de acuerdo con las fechas de movimiento del archivo SUA.

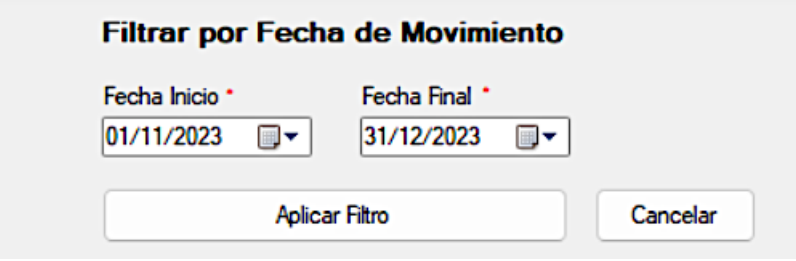

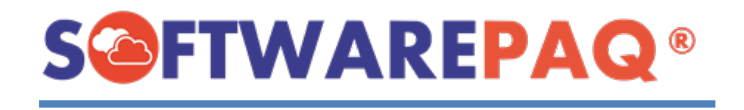

9. Si por alguna razón el usuario selecciona una fecha inicial mayor a la fecha final. Se mostrará el siguiente mensaje:

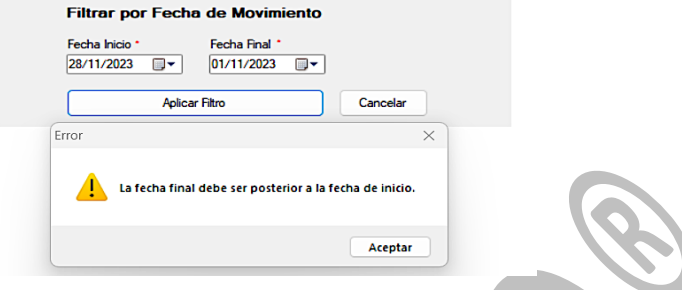

10.Después de cargar los archivos correctamente se mostrará los datos de la confronta.

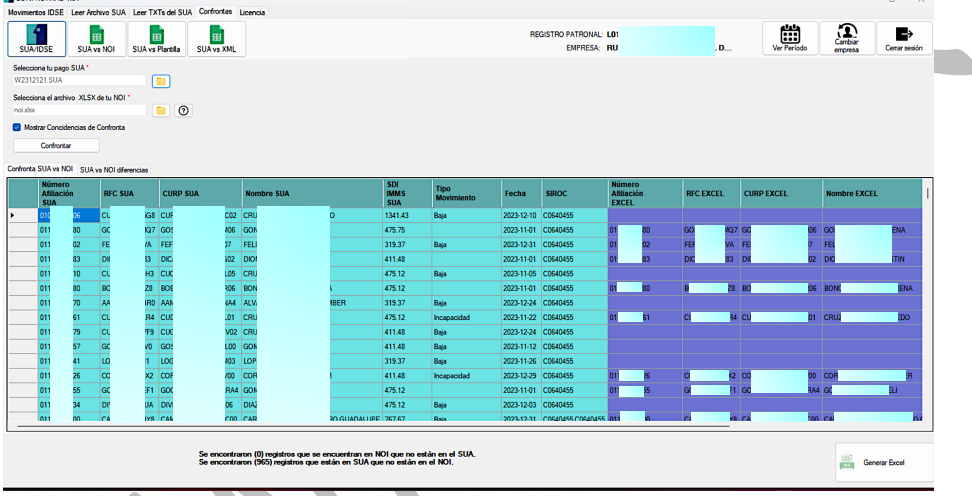

- 11.Como se puede observar los datos de la izquierda son datos del **.SUA** y el lado derecho son datos del **NOI**. (se dividen por colores).
- 12. Si en el lado izquierdo existen datos y de lado derecho no, quiere decir que ese empleado existe en **.SUA** pero no en **NOI**. En dado caso que sea al revés, quiere decir que el empleado existe en **NOI** pero no en **.SUA**.

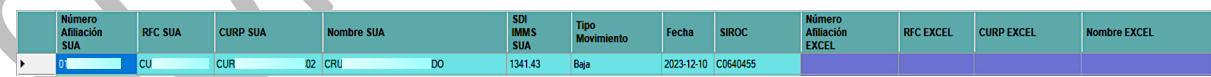

13. Para los datos que estén en el lado izquierdo y derecho quiere decir que es una coincidencia, es decir existe ese registro en **.SUA** y **NOI**.

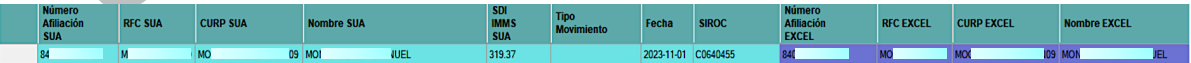

14.También tenemos etiquetas informativas para el usuario.

Se encontraron (0) registros que se encuentran en NOI que no están en el SUA. Se encontraron (965) registros que están en SUA que no están en el NOI.

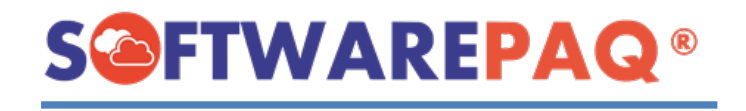

15. En la pestaña **SUA vs NOI diferencias**, mostrará los datos del **.SUA** en el lado izquierdo y en el derecho los datos de **NOI**. Esta pestaña se encargará de mostrar las diferencias que existen entre los datos iguales de los archivos, por ejemplo; **RFC SUA vs RFC EXCEL** en dado caso que existan diferencias se pintará de color rojo.

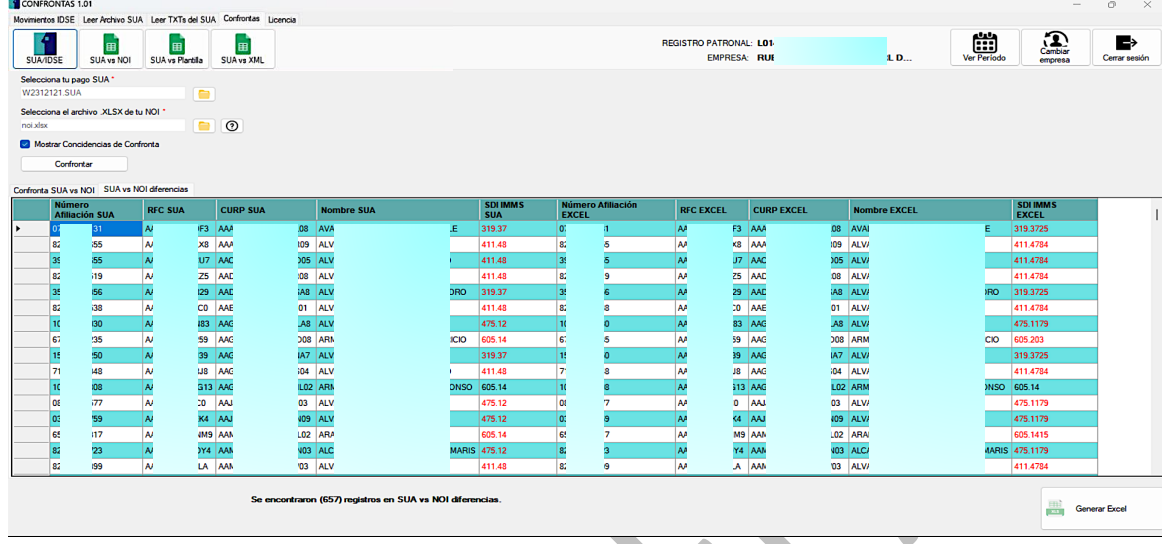

16. De igual forma se muestra la etiqueta informativa de la pestaña.

#### Se encontraron (657) registros en SUA vs NOI diferencias.

17. Regresamos a la primera pestaña, si deseamos ocultar las coincidencias de los registros podemos desmarcar la siguiente casilla, y posteriormente dar clic en el botón **Confrontar**.

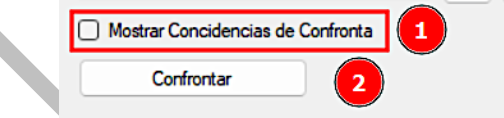

18. El resultado se verá de la siguiente forma; en el lado izquierdo saldrán los datos y en el derecho vacío indicará que los datos solo existen en **SUA** y faltan en **NOI**, y en caso contrario saldrán los datos en el lado derecho y vacío en el izquierdo, quiere decir que los datos existen en **NOI**, pero no en **SUA**.

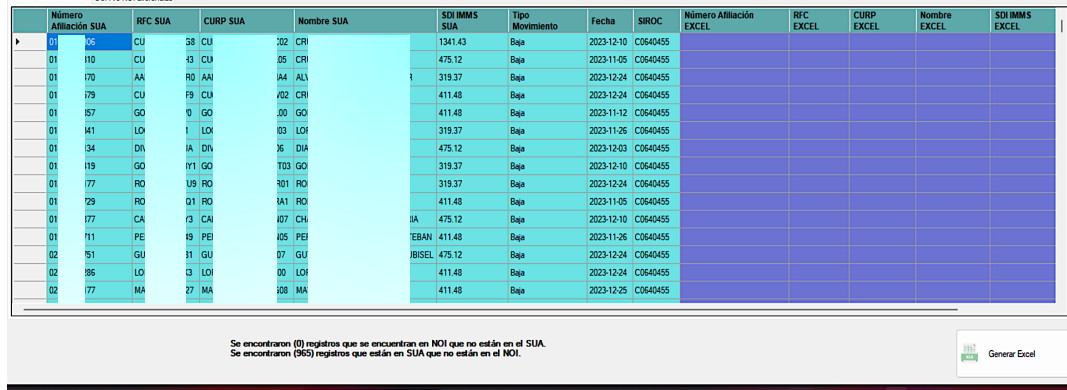

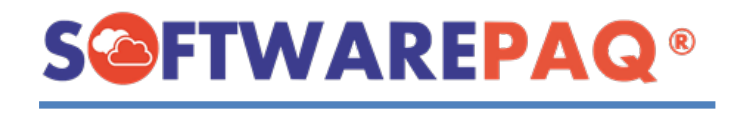

19. Otra funcionalidad del módulo es generar el Excel, para este módulo es de la siguiente manera: Clic en el botón **Generar Excel** que se encuentra en la parte de abajo del módulo.

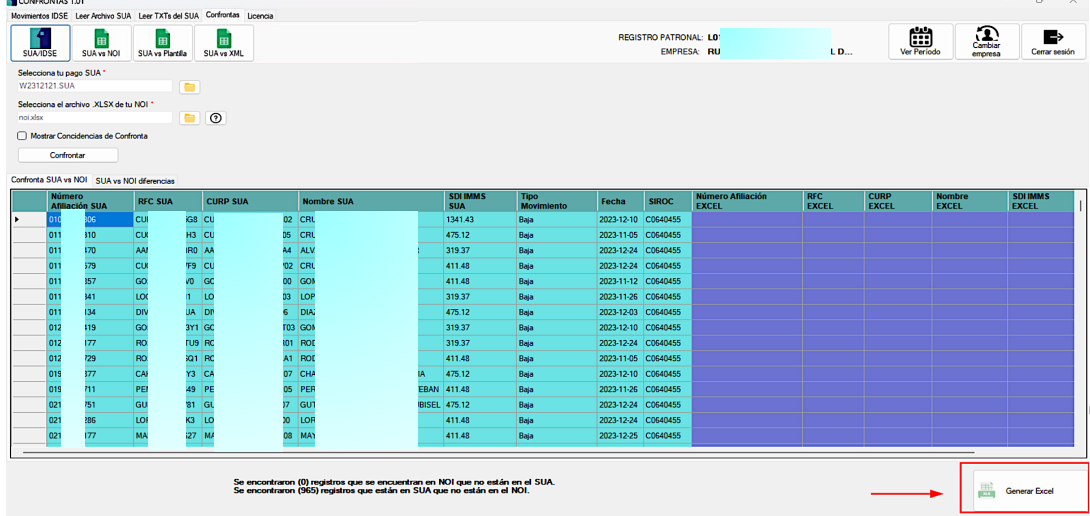

20. Después de dar clic, se muestra una ventana para seleccionar la ruta y nombre del Excel a generar. En este caso ya cuenta con un nombre por defecto, pero se puede renombrar.

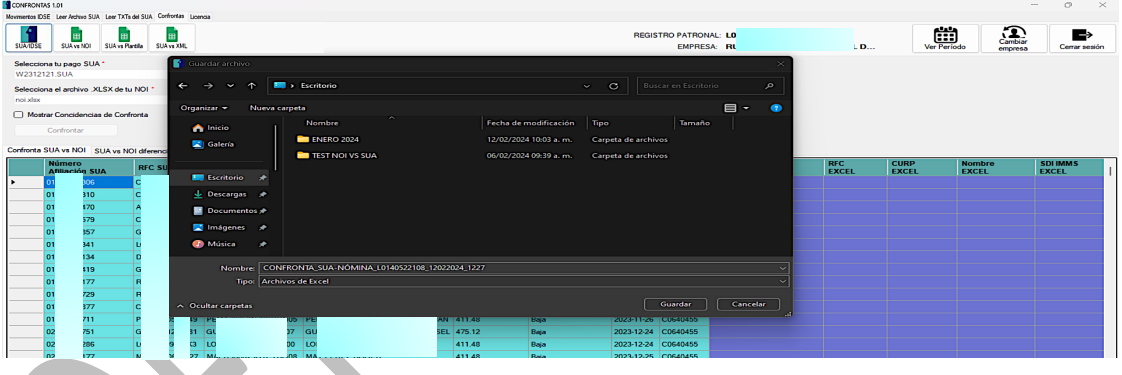

21. Después de dar clic en el botón **Guardar**, se procede a Generar el Excel y se muestra el progreso de la siguiente manera:

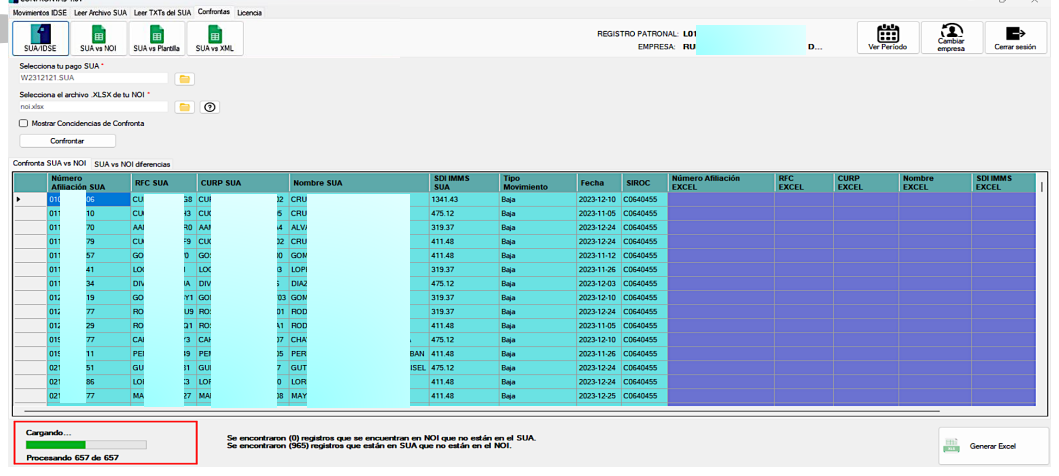

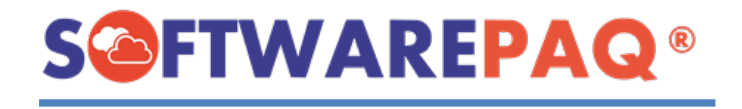

22. Después de generar el Excel correctamente se mostrará una ventana de éxito para el usuario, después de dar clic se procederá abrir el archivo generado.

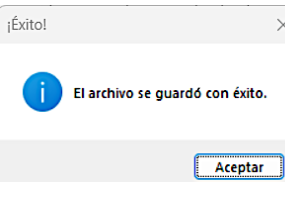

23. Enseguida se abre automáticamente el archivo generado.

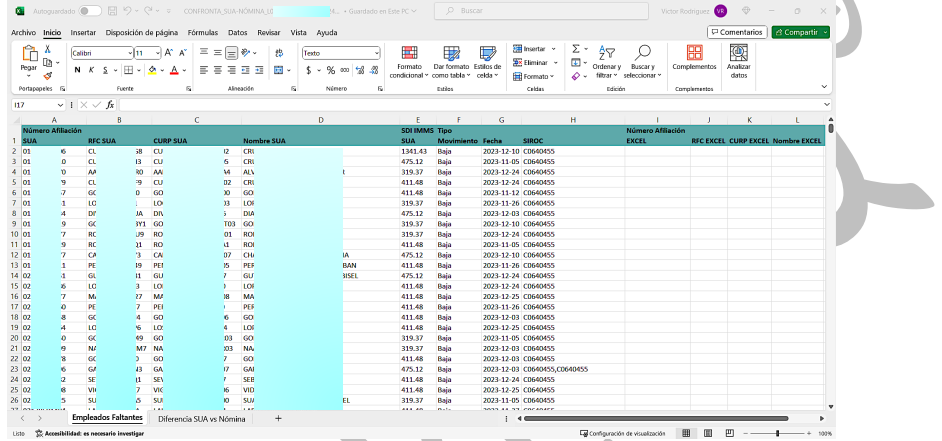

### **Validaciones módulo SUA vs NOI**

- <span id="page-17-0"></span>1. Si el archivo **.SUA** no es válido saldrá este mensaje: ¡Error! El archivo seleccionado no corresponde a un archivo de Tipo<br>SUA. Aceptar 2. Si el archivo **NOI** no es válido saldrá el siguiente mensaje: .<br>Error! El archivo seleccionado no corresponde a un archivo de Tipo<br>ASPEL/NOI.  $\sqrt{ }$ Aceptar
- 3. Si el archivo **NOI** es válido, pero está abierto y modificado el sistema arrojará esta alerta:

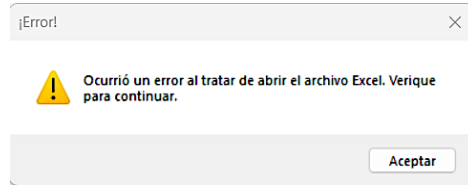

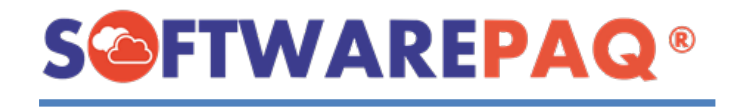

4. Si tenemos una sesión activa y además los datos de los archivos son diferentes aparecerá la siguiente ventana; si se da clic en **Sí** se cambiará la sesión en el menú.Confirmación

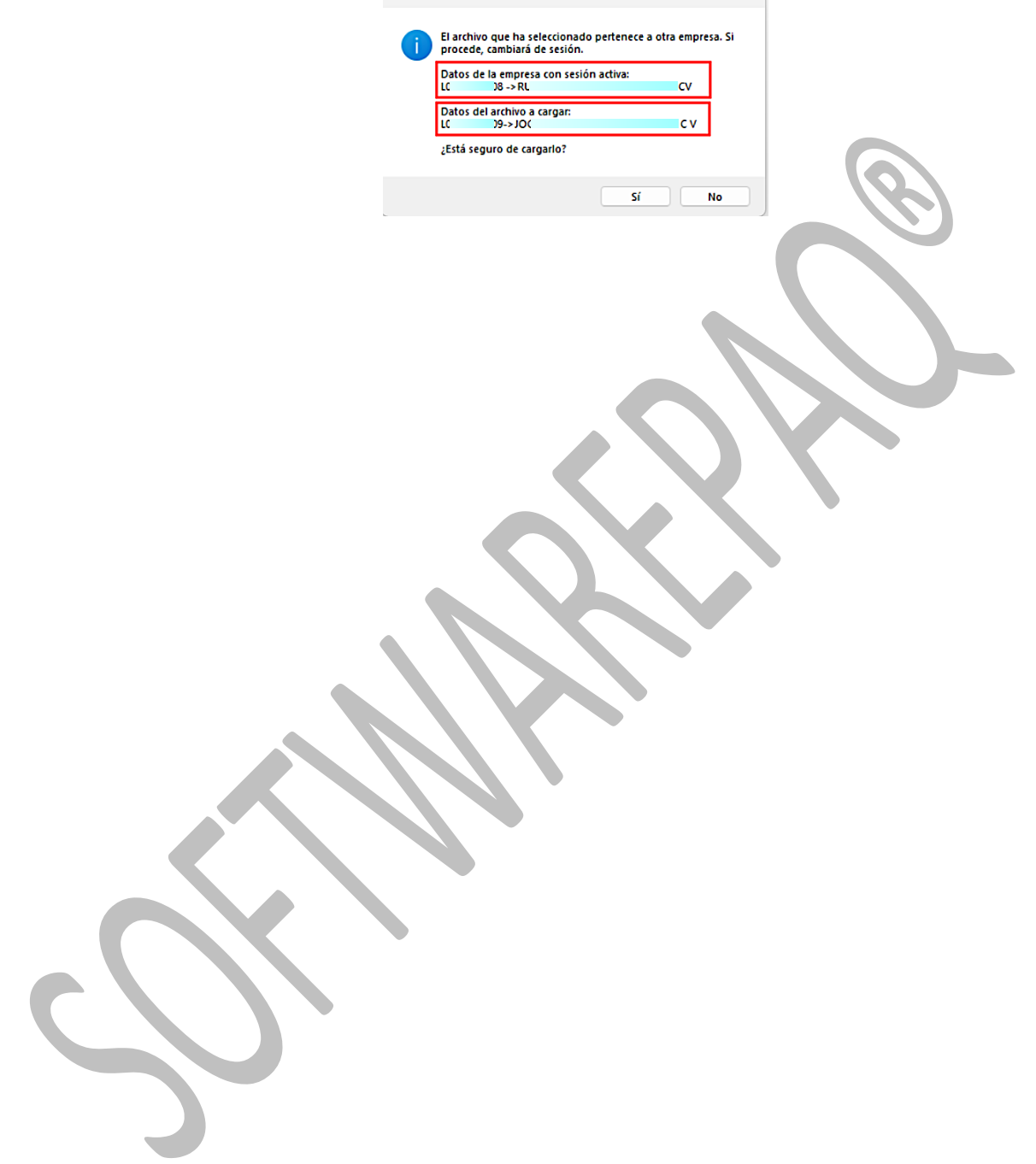

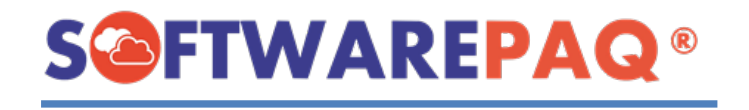

**AND** 

## **Módulo SUA vs Plantilla**

<span id="page-19-0"></span>1. Para acceder al módulo **SUA vs Plantilla**, se debe de hacer lo siguiente: Seleccionar la pestaña "**Confrontas**" y la opción de **Módulo SUA vs Plantilla**. Este módulo sirve para confrontar el archivo SUA vs Datos de nómina con ayuda de una plantilla proporcionada por parte del equipo de Software PAQ.

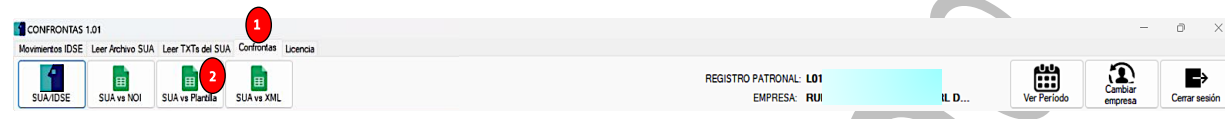

2. En este módulo se tienen los siguientes campos: El archivo SUA y Excel plantilla de nómina.

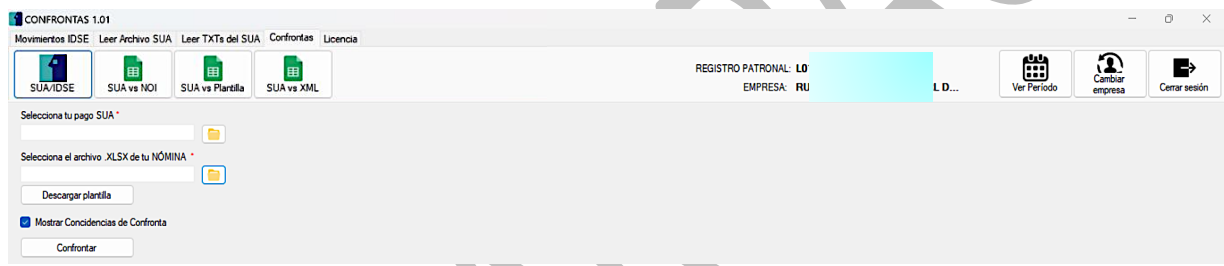

3. Para subir un archivo es necesario dar clic en el botón de la carpeta de acuerdo con el archivo que deseamos subir, por ejemplo: Después de seleccionar el archivo se procede a dar clic en el botón **Abrir**.

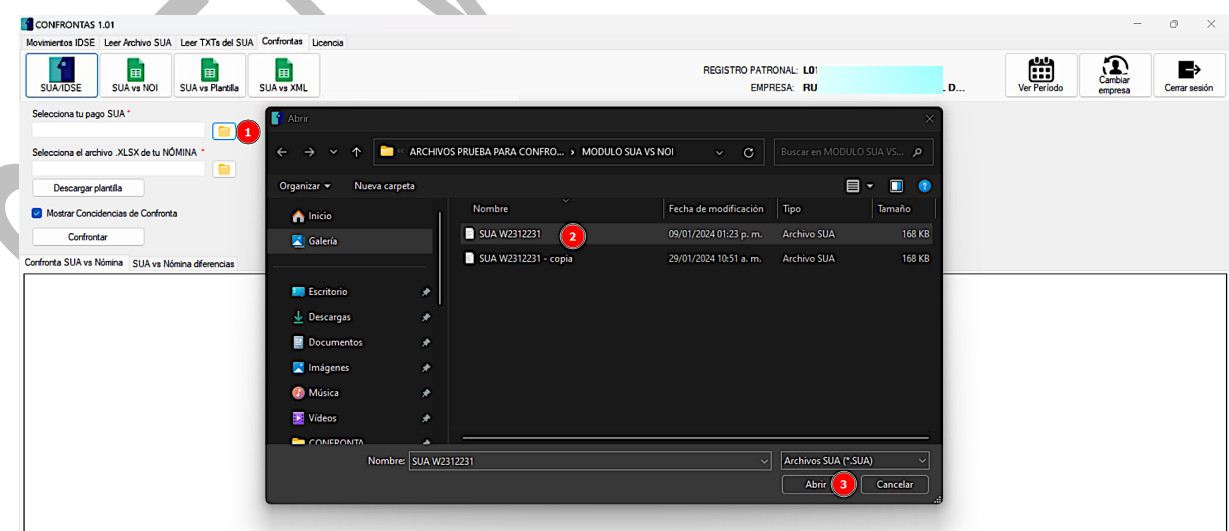

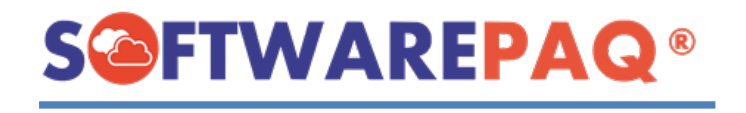

4. Si no sabemos que plantilla utilizar se procede a dar clic en el botón **Descargar plantilla** que está debajo del campo "**XLSX de tu nómina**". Después se abre una ventana para agregar el nombre del archivo Excel y finalmente se procede a dar clic en el botón **Guardar**.

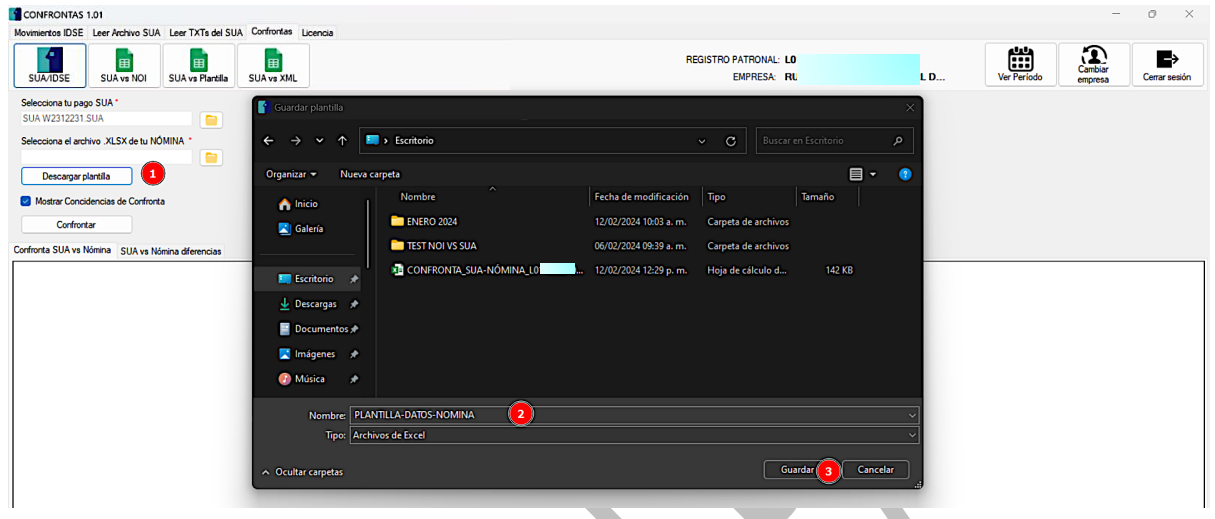

5. Si la descarga finaliza con éxito aparecerá este mensaje; después de cerrarlo se abrirá en automático el archivo Excel.

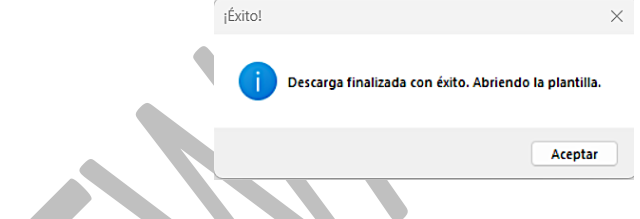

6. Finalmente, ésta es la plantilla que tenemos que ocupar dentro del módulo, la cual debe estar previamente rellenada antes de cargarlo en el sistema.

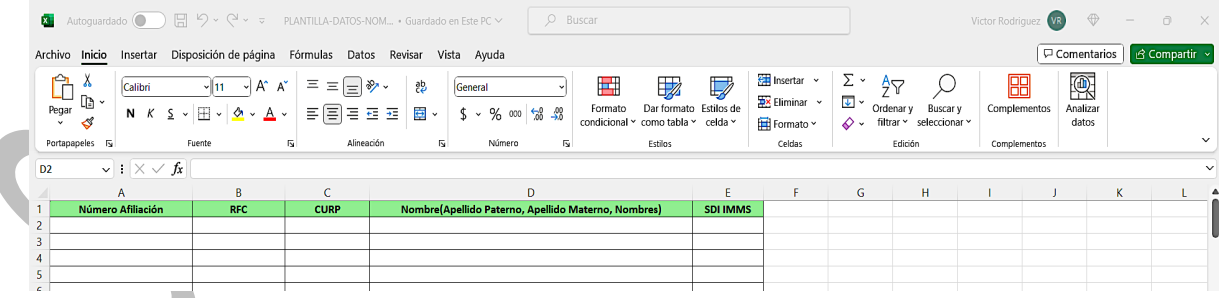

7. También se tiene la opción de marcar o desmarcar la siguiente funcionalidad, quiere decir que marcado mostrará la primera pestaña con todas las coincidencias que existan entre ambos archivos.

Mostrar Concidencias de Confronta

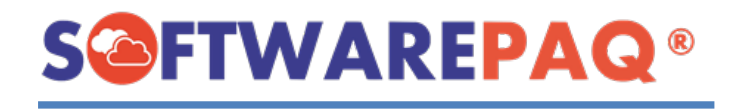

8. Después de cargar los archivos correctamente aparecerá una ventana para confirmar el proceso a realizar. Dependiendo de la opción seleccionada el proceso continuará o se cancelará.

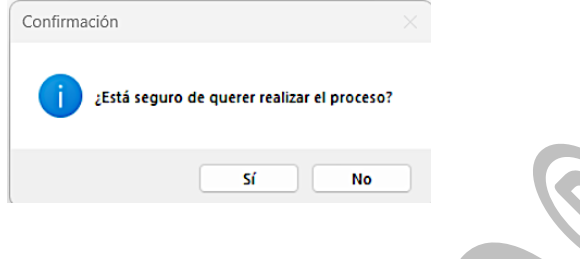

9. Una vez que el sistema lea el archivo SUA, aparecerá una ventana para solicitar el filtro de los datos que se van a mostrar al usuario, este filtro servirá para reducir la cantidad de registros para realizar la confronta con la fecha inicial y fecha final que se seleccione, por defecto esta ventana obtiene el rango de acuerdo con las fechas de movimiento del archivo SUA.

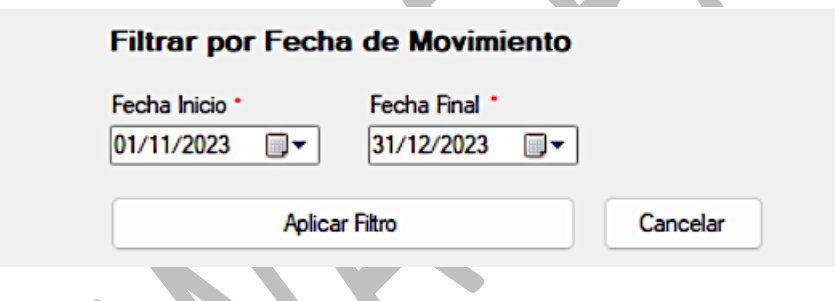

10. Si por alguna razón el usuario selecciona una fecha inicial mayor a la fecha final, se mostrará el siguiente mensaje:

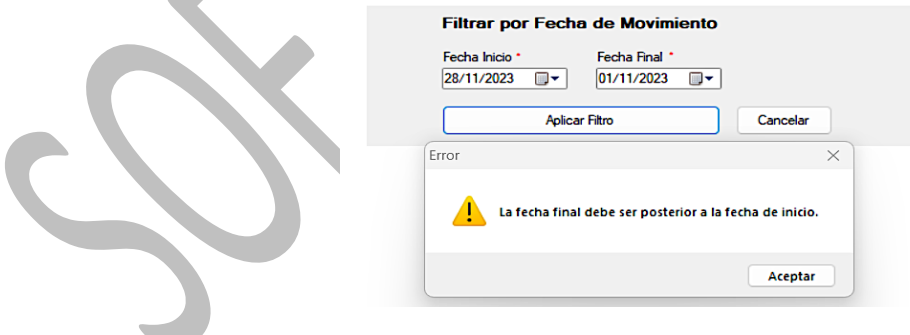

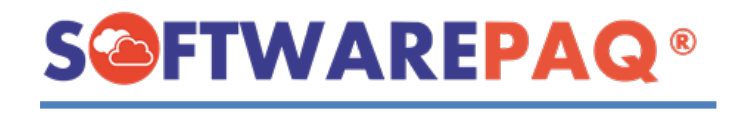

11.Una vez terminado el proceso se verá de la siguiente forma: El sistema mostrará en el lado izquierdo los datos del archivo SUA y en el lado derecho los datos de archivo Excel.

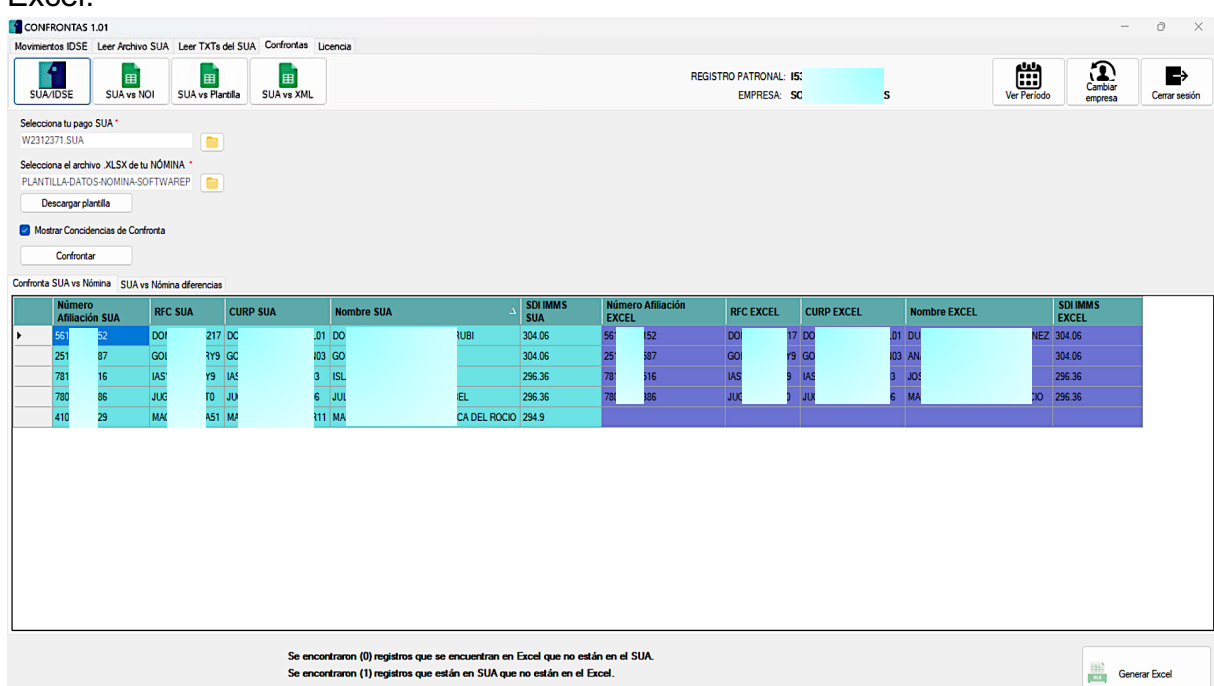

12. En este caso se interpreta de la siguiente manera; si la fila se muestra completa, quiere decir que el empleado se encuentra en ambos archivos, y en dado caso que solo aparezca de un lado, ya sea en el color verde o morado, significa que el lado que tenga vacío no se encuentra, como se muestra en este ejemplo:

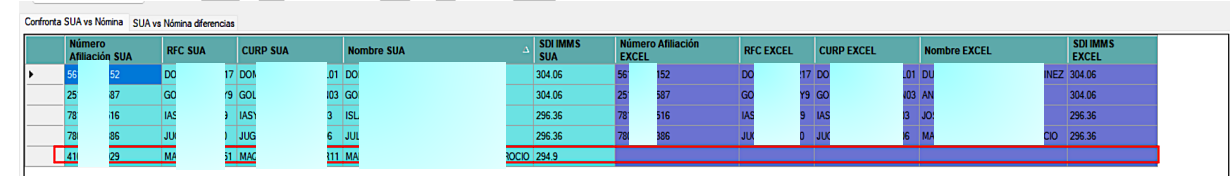

13. De igual forma tenemos etiquetas informativas que nos explica lo anterior.

Se encontraron (0) registros que se encuentran en Excel que no están en el SUA. Se encontraron (1) registros que están en SUA que no están en el Excel.

14. En la segunda pestaña se muestran las diferencias de los registros, en este caso se comparan los datos del mismo tipo, es decir **RFC SUA vs RFC EXCEL** etc.

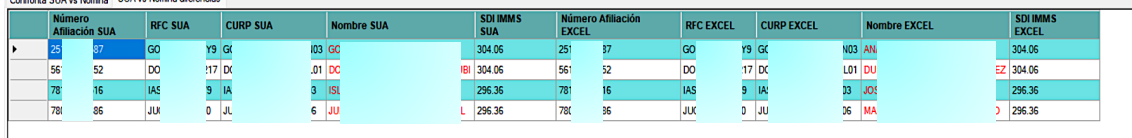

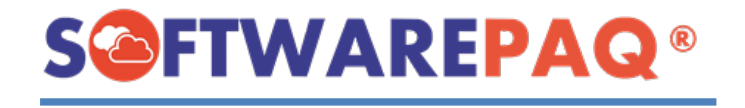

15. También se cuenta con un apartado de etiquetas informativas.

Se encontraron (4) registros en SUA vs Nómina diferencias.

16. Otra funcionalidad que tiene este módulo es ocultar las diferencias de ambos archivos. Solo basta con desmarcar esta palomita y dar clic en el botón **Confrontar**.

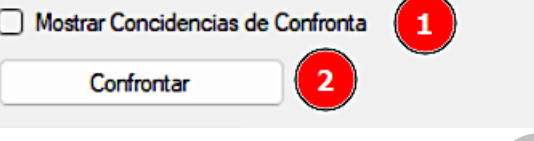

17. Tras finalizar el proceso, se ocultan las coincidencias y únicamente se muestra los registros que no se encuentran en **SUA y PLANTILLA**.

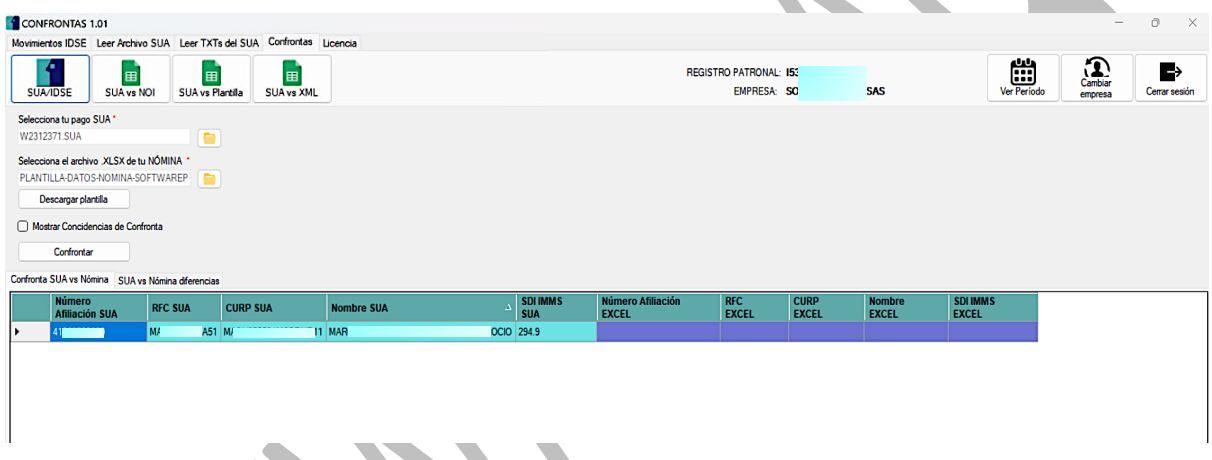

18. Otro punto importante es la generación de Excel. Una vez realizado cualquier proceso dentro de este módulo se debe dar clic en el botón **Generar Excel**.

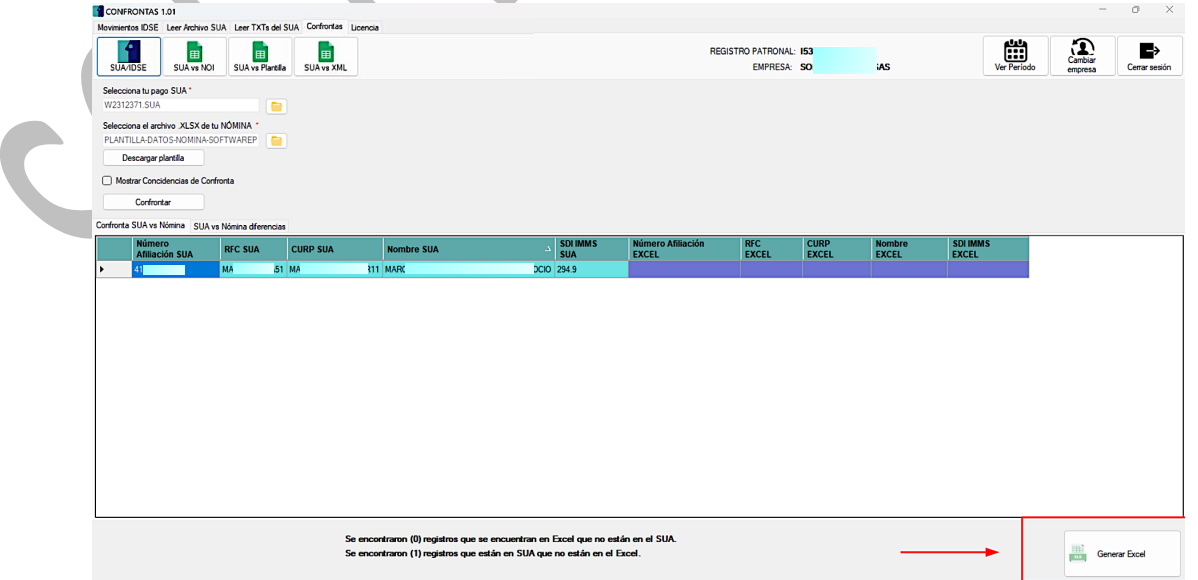

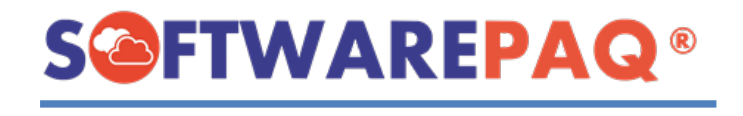

19. Una vez dado clic, se procede a abrir una ventana para seleccionar la ruta y nombre del archivo que se va a generar. Y al final dar clic en el botón **Guardar**.

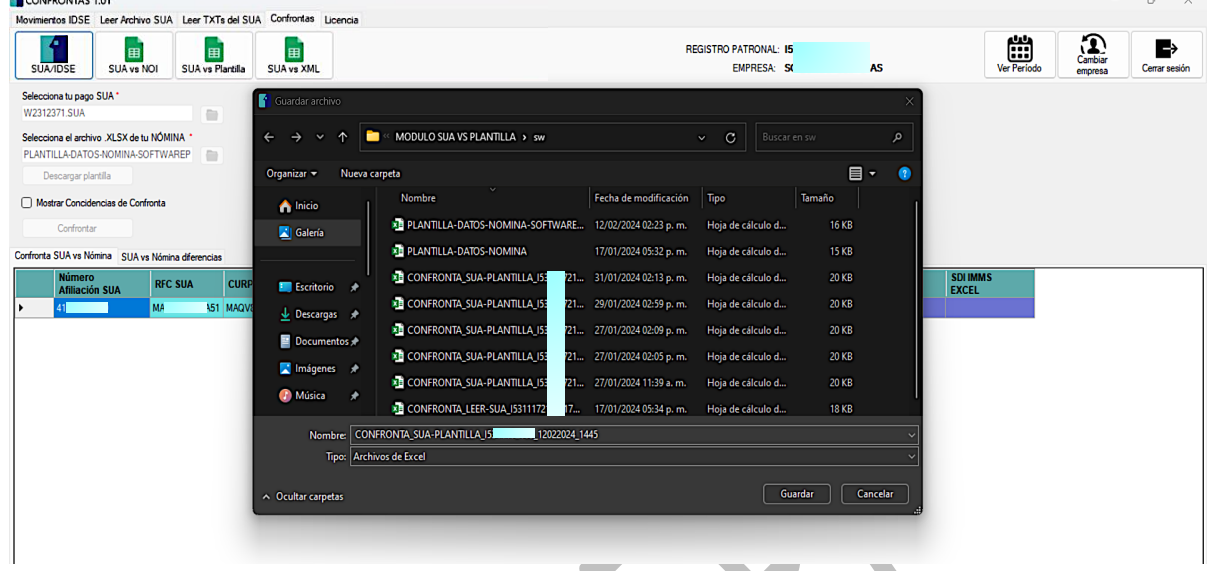

20. Después de realizar el proceso, se muestra una alerta, de confirmación al usuario, posteriormente se abrirá en automático el archivo generado.

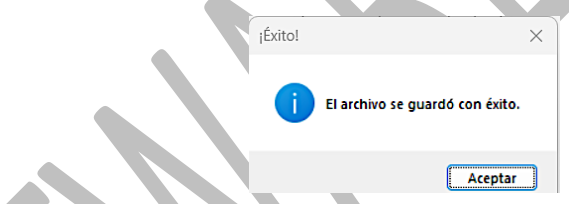

21.Como se puede observar se abre correctamente el archivo Excel.

<span id="page-24-0"></span>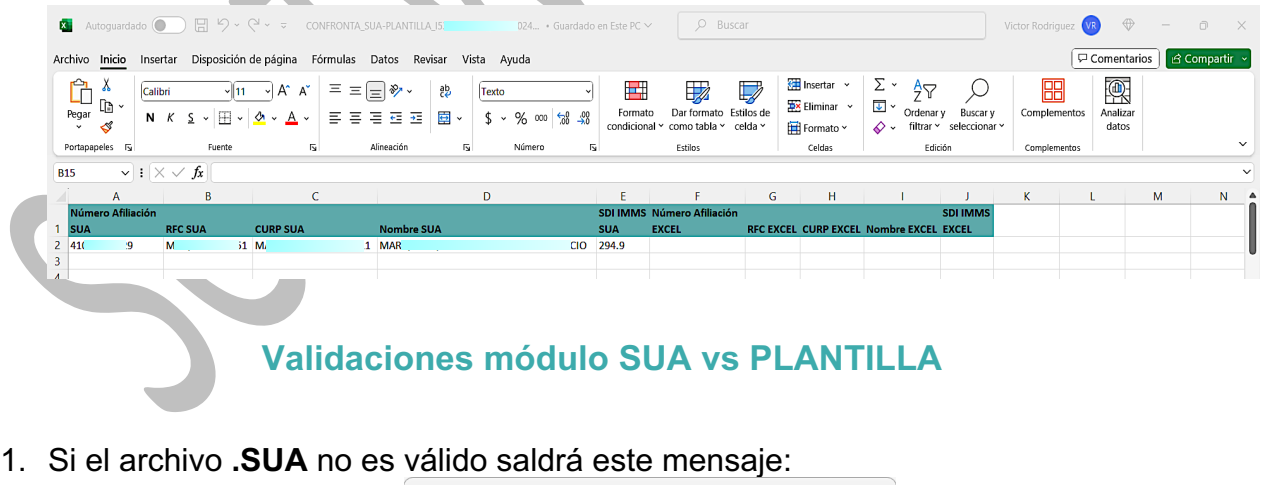

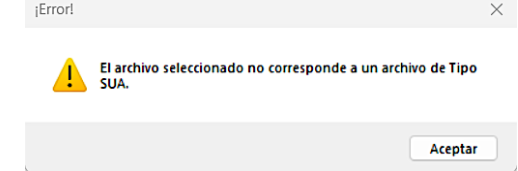

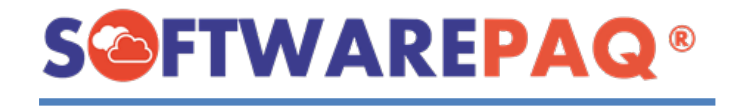

2. Si el archivo **PLANTILLA** no es válido saldrá el siguiente mensaje:

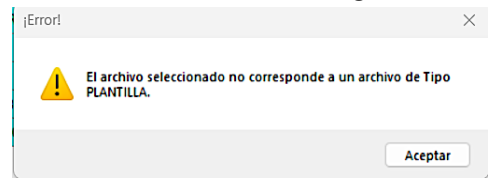

3. Si el archivo **PLANTILLA** es válido, pero está abierto y modificado el sistema arrojará esta alerta:

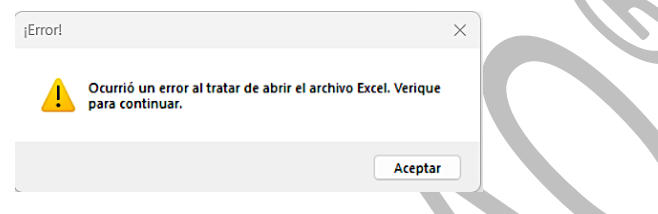

4. Si tenemos una sesión activa y además los datos de los archivos son diferentes aparecerá la siguiente ventana; si se da clic en **Sí** se cambiará la sesión en el menú.

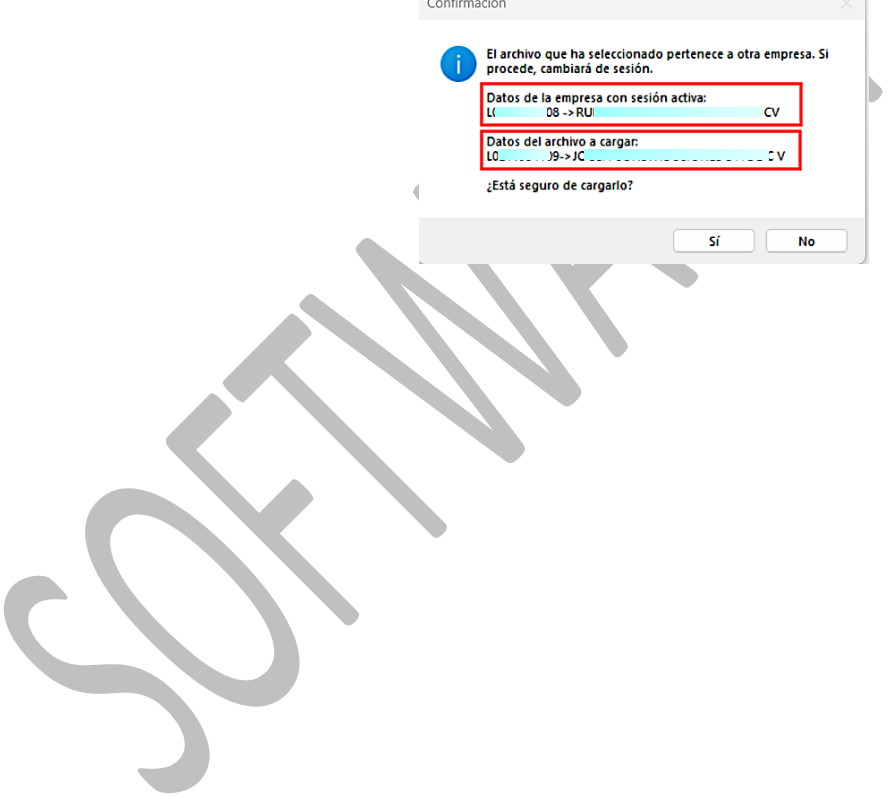

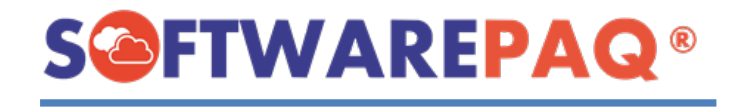

# **Módulo Movimientos EMA/EBA**

<span id="page-26-0"></span>1. Para poder acceder al módulo debemos de realizar lo siguiente: Seleccionar la pestaña **Movimiento IDSE** y la opción **Movimientos EMA/EBA**.

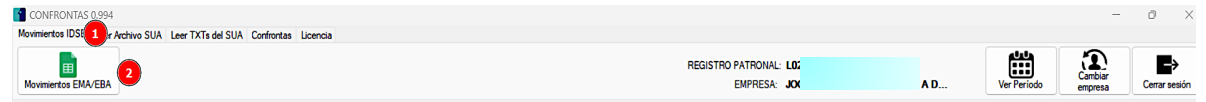

2. Después de abrirlo el único archivo que se debe de cargar es el **Excel IDSE** sin importar si es mensual o bimestral.

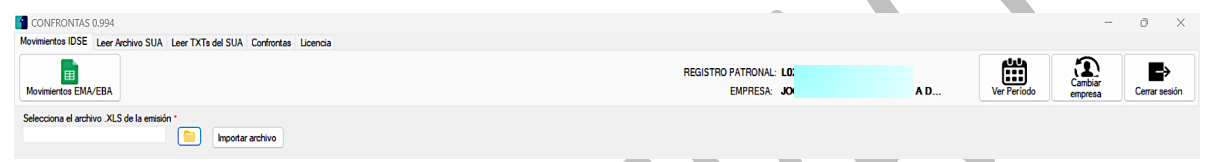

3. Para abrir el archivo Excel, se debe de dar clic en el botón del icono de la carpeta, después aparecerá una ventana en la cual debemos de buscar el archivo y finalmente dar en el botón **Abrir**.

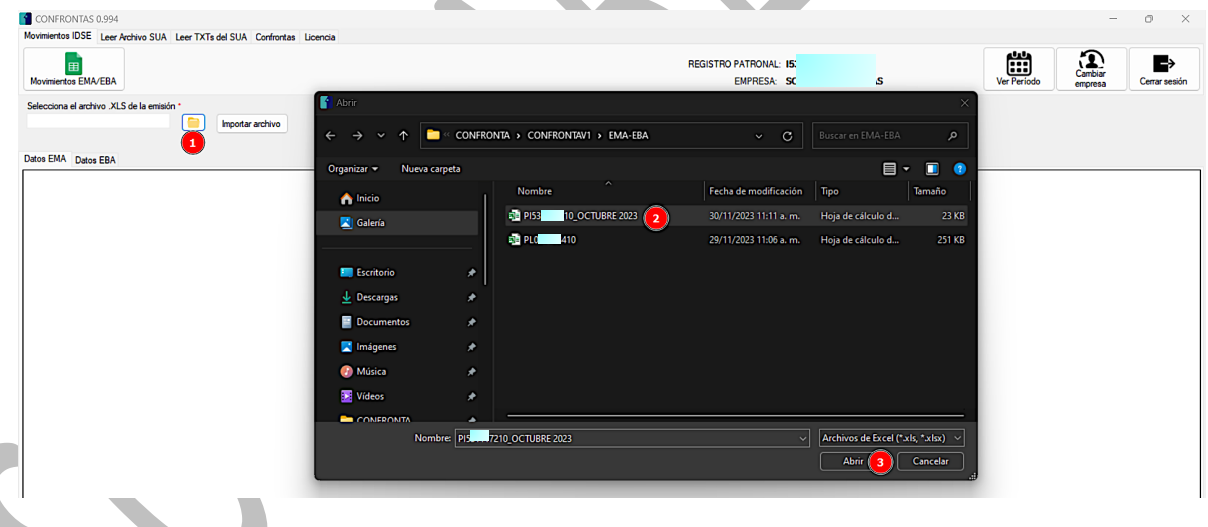

Importar archivo 4. Después de seleccionar el archivo, se procede a dar clic en el botón enseguida saldrá una ventana de confirmación si se desea realizar el proceso. Dependiendo del caso se procederá a realizar el proceso o se cancelará.

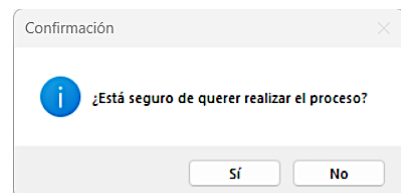

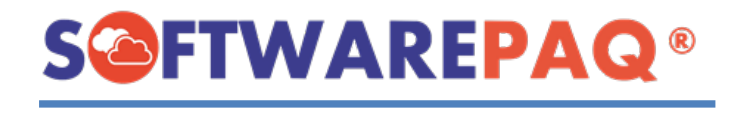

5. Luego de concluir el proceso, se mostrarán los datos del archivo IDSE, dependiendo de que tipo de archivo se cargó mostrará los datos (si es mensual, solo EMA si es bimestral EMA y EBA).

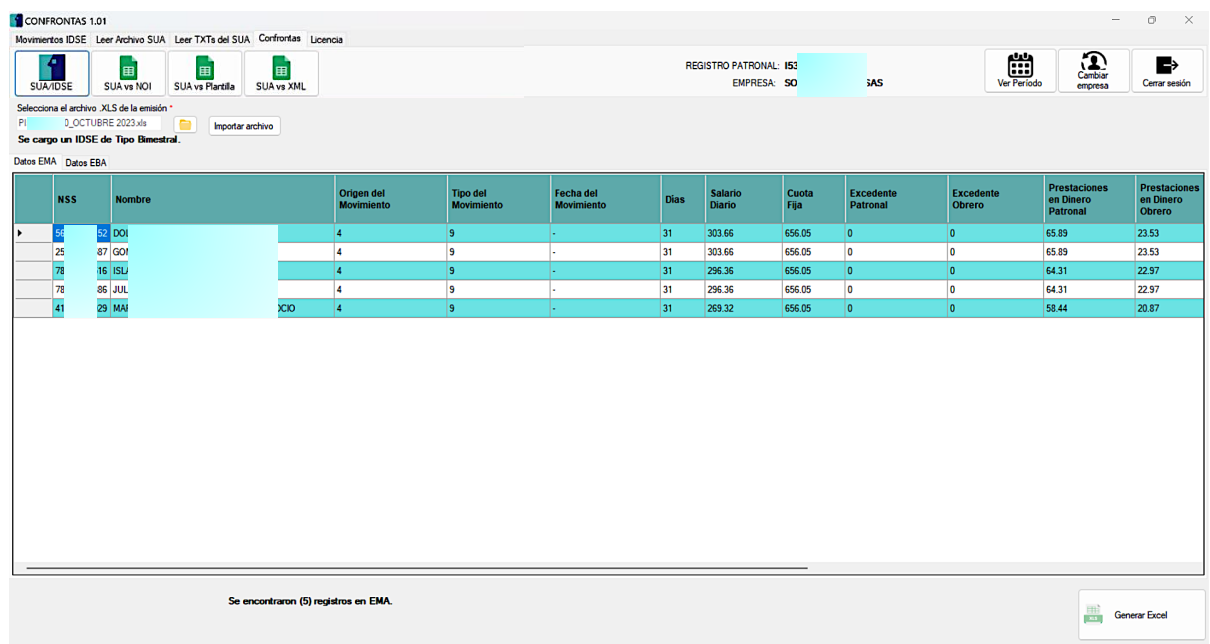

6. Para poder exportar los datos al Excel se tiene que dar clic en el siguiente botón:

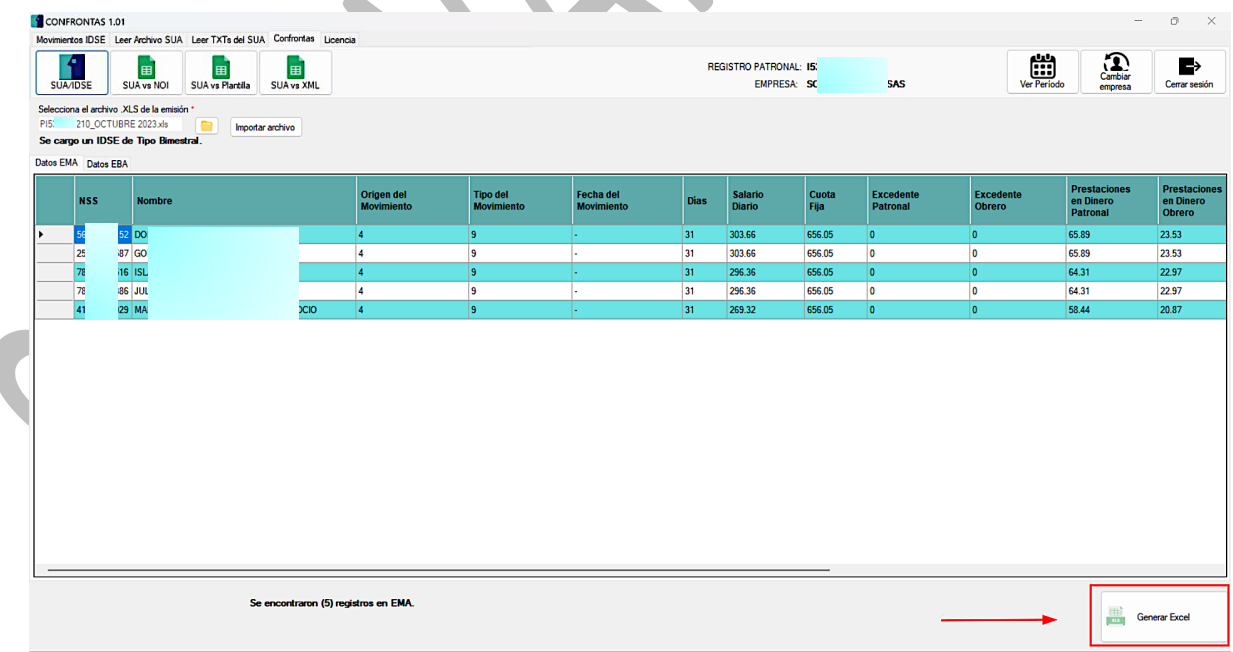

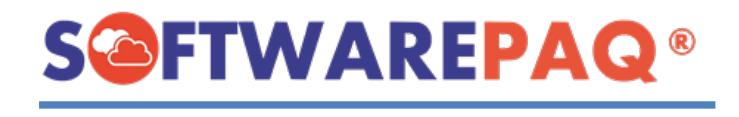

7. Se abre una ventana para seleccionar la ruta y nombre del archivo, en este caso el sistema ya le proporciona uno por defecto.

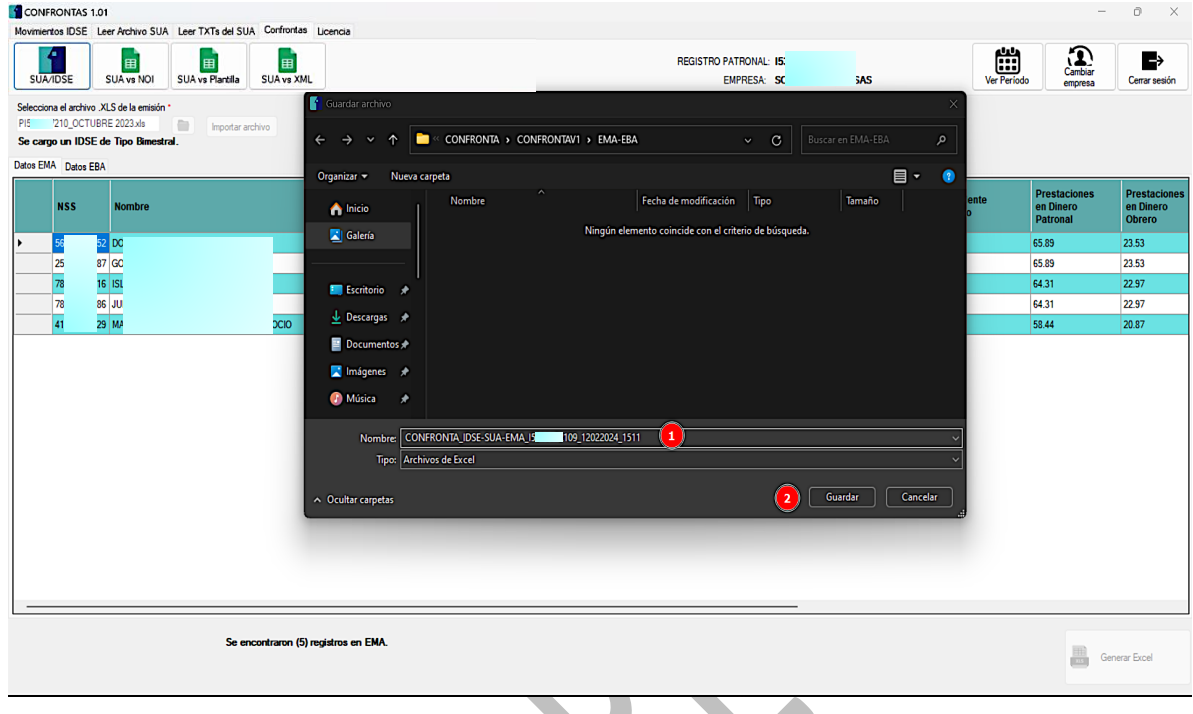

8. Después de terminar la creación del archivo de Excel, aparecerá una ventana para indicar que el archivo se guardó con éxito, dar clic en el botón **Aceptar**.

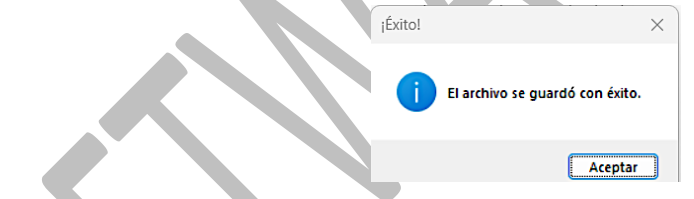

9. Al dar clic en Aceptar se abre automáticamente el archivo generado.

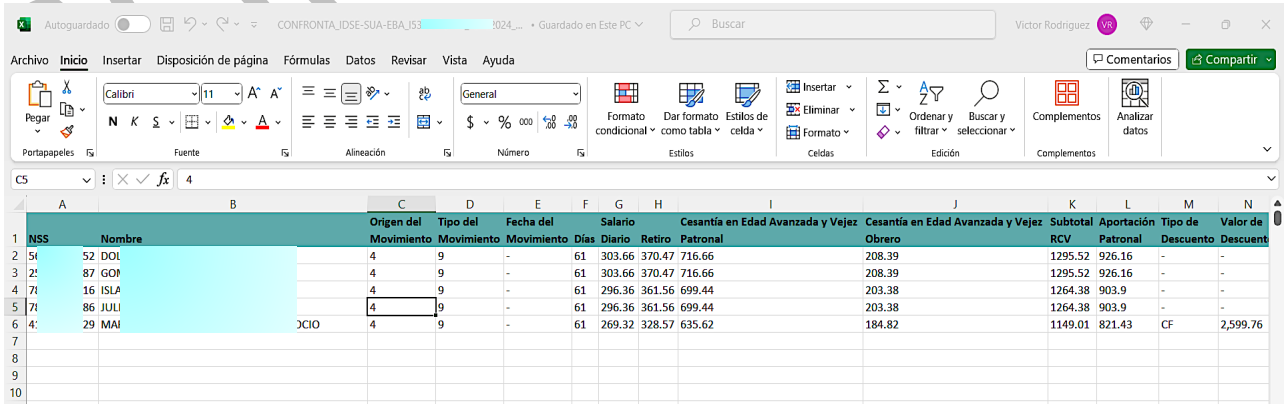

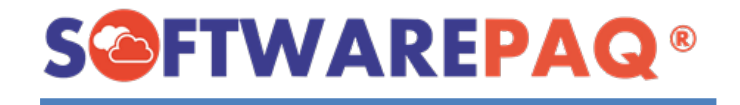

#### **Validaciones módulo Movimientos EMA/EBA**

<span id="page-29-0"></span>1. Si el archivo **IDSE** no es válido saldrá este mensaje:

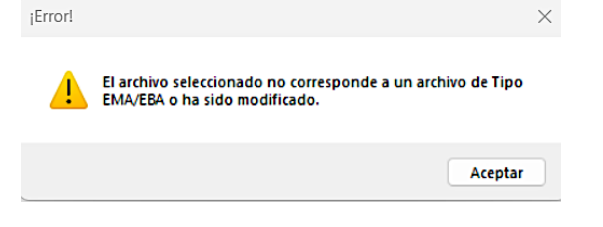

2. Si el archivo **IDSE** es válido, pero está abierto y modificado el sistema arrojará esta alerta:

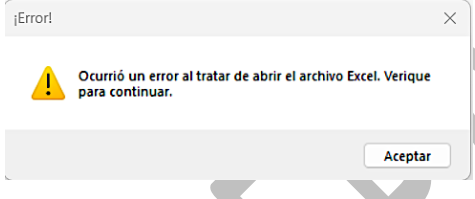

3. Si tenemos una sesión activa y además los datos de los archivos son diferentes aparecerá la siguiente ventana; si se da clic en **Sí** se cambiará la sesión en el menú.Confirmación

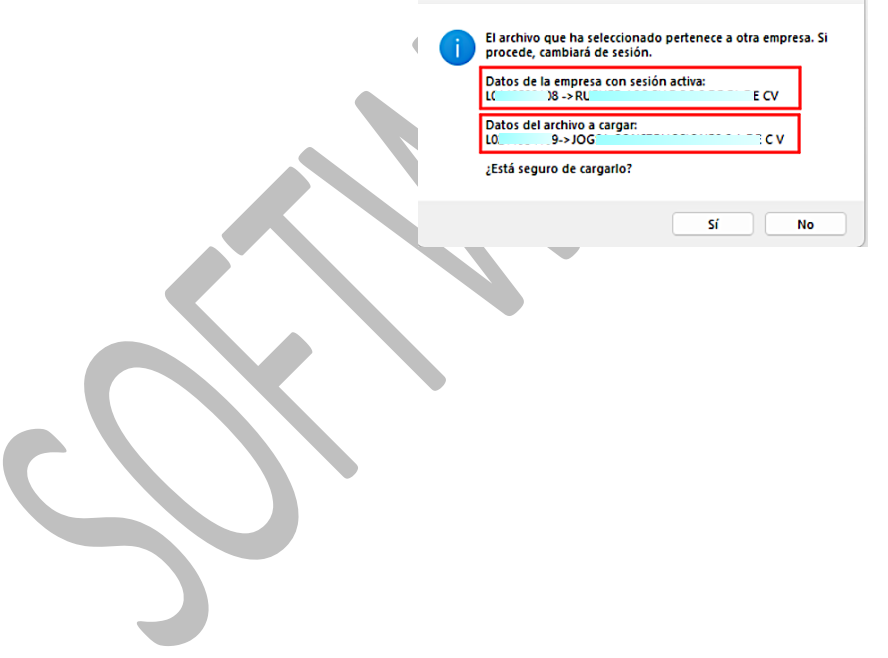

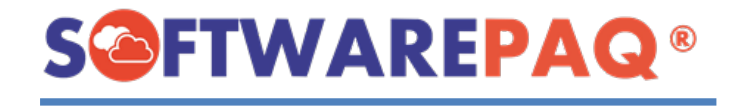

# **Módulo Archivo SUA**

<span id="page-30-0"></span>1. Para acceder al módulo, nos vamos la pestaña **Leer Archivo SUA** y la opción **Archivo SUA**.

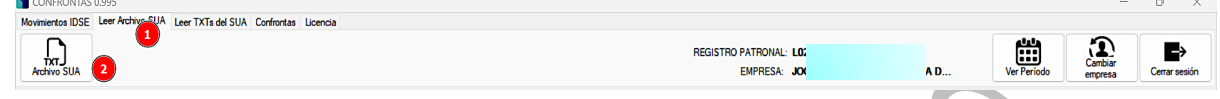

2. Después de abrirlo veremos el archivo necesario para que el módulo pueda funcionar, en este caso es únicamente el **archivo SUA**.

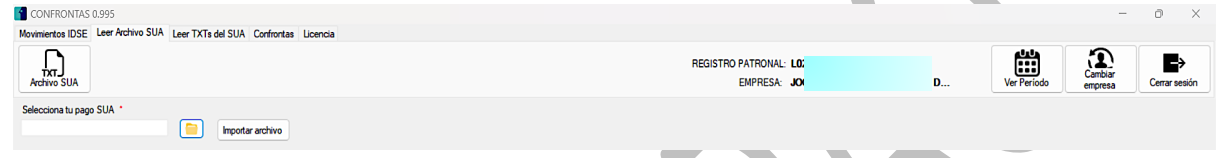

3. Para cargar el archivo **SUA** al sistema se debe de dar clic en el botón del icono de la carpeta, aparecerá una ventana en la cual se debe buscar el archivo necesario y dar clic en **Abrir**.

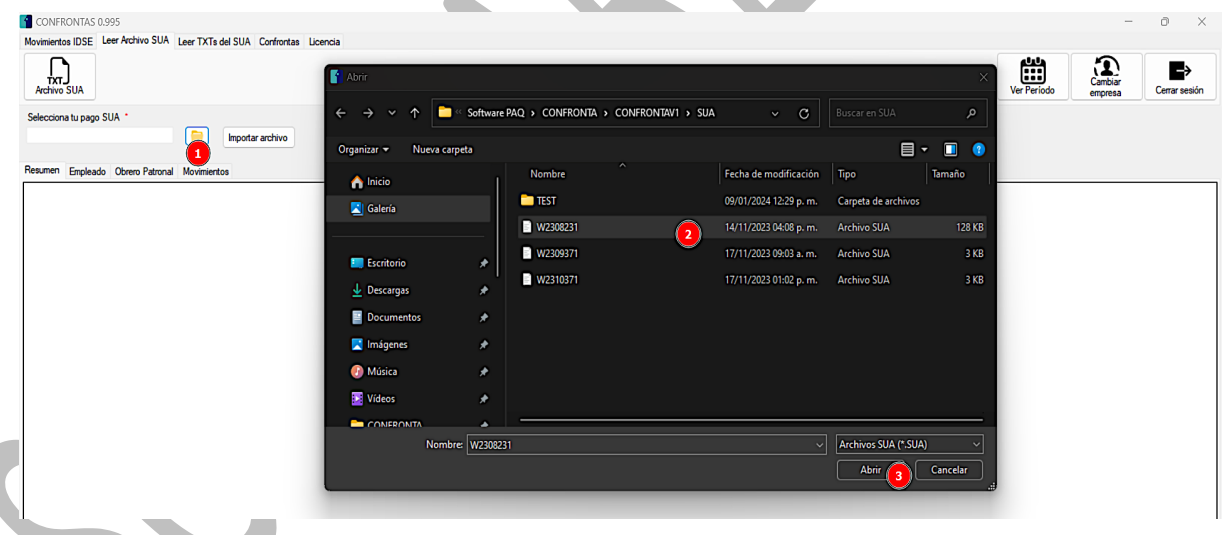

4. El sistema le preguntará si desea continuar con el proceso.

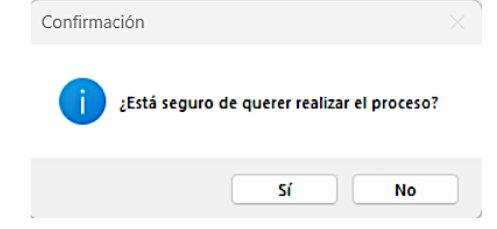

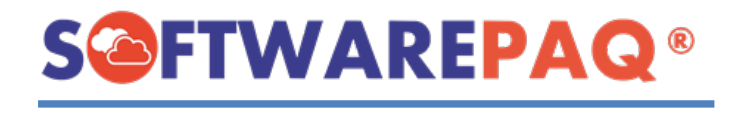

5. Al dar clic en el botón **Sí** de la ventana anterior, el sistema va a generar los datos del **SUA** y los mostrará por pestañas.

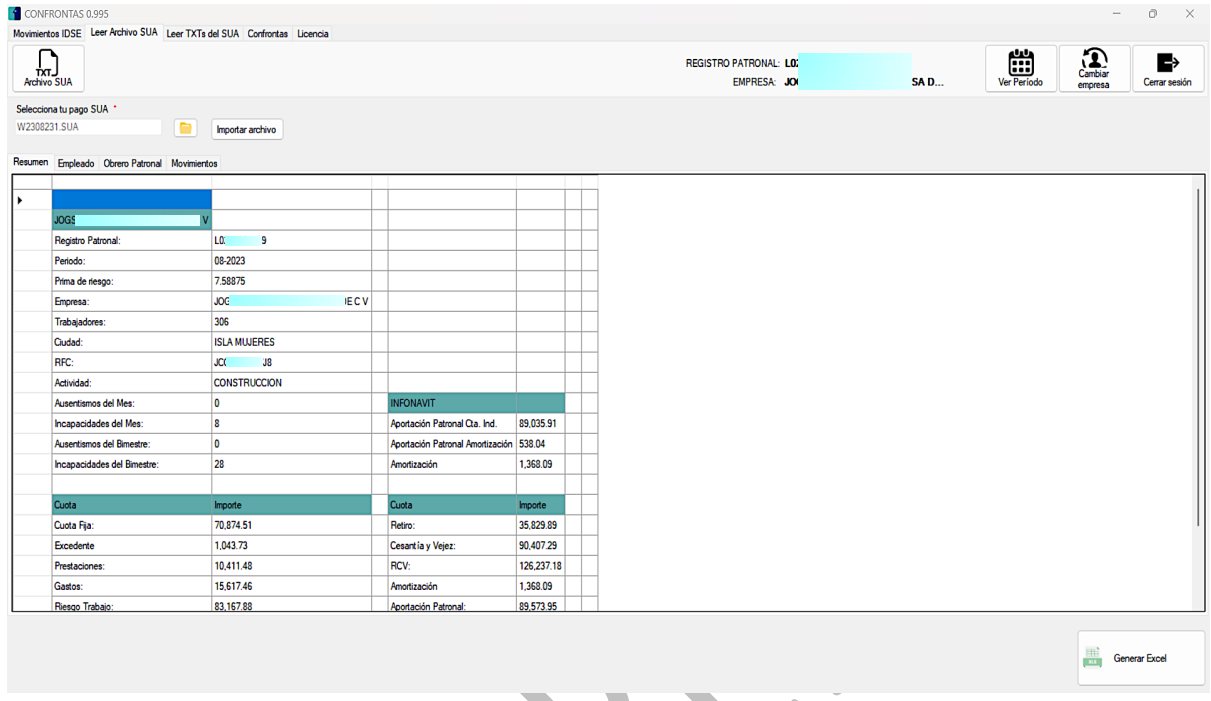

6. Por cada pestaña se agregan etiquetas informativas de cuantos registros se encontraron.

Se encontraron (306) registros en Empleado.

7. Para generar el archivo Excel es necesario dar clic en el siguiente botón:

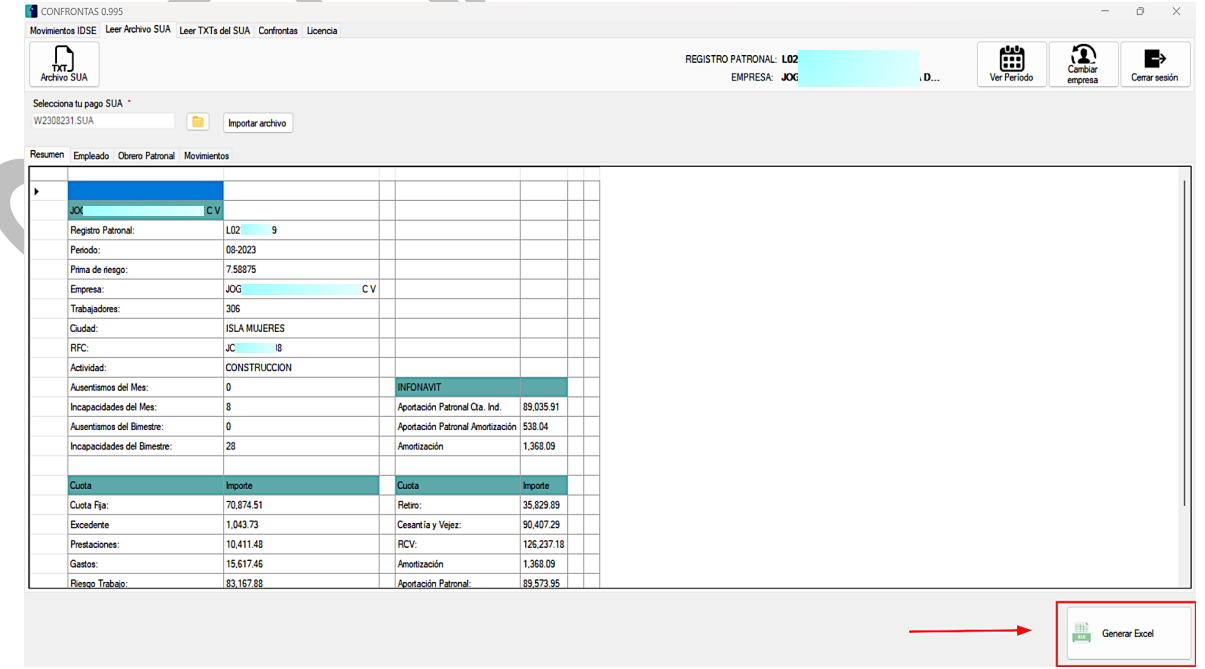

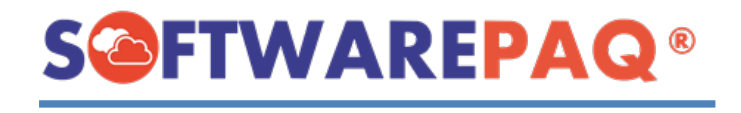

8. Después de esto, se abrirá una ventana en la cual se pondrá el nombre y la ruta para guardar el archivo, por último, se da clic en **Guardar**.

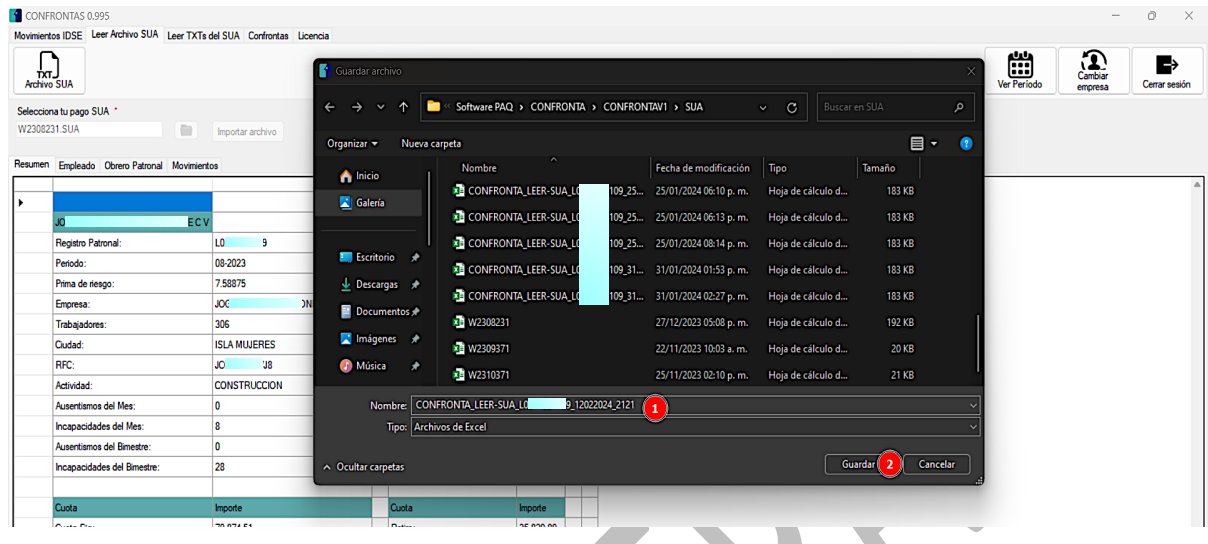

9. Después de terminar el proceso se mostrará una ventana de notificación al usuario indicando que el proceso concluyó con éxito.

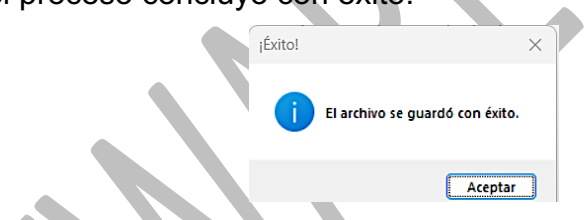

10.Tras cerrar la ventana anterior el sistema abrirá automáticamente el archivo Excel generado previamente.

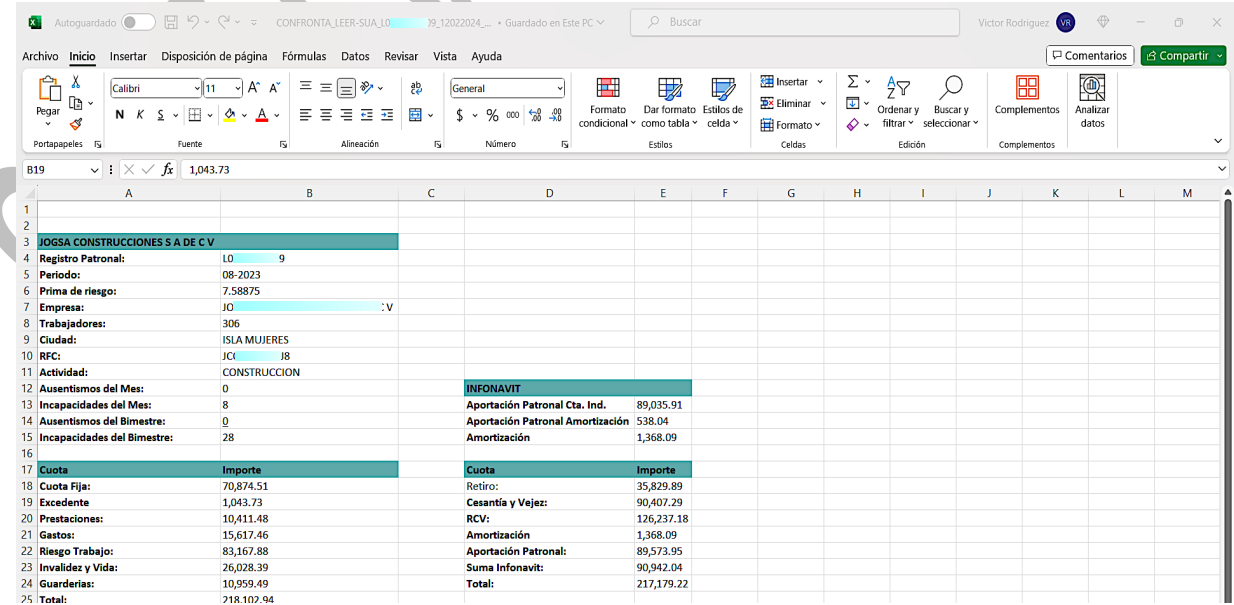

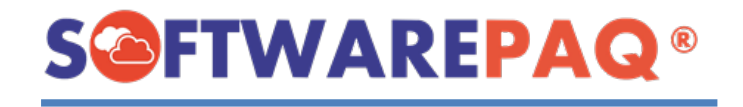

#### **Validaciones módulo Leer archivo SUA**

<span id="page-33-0"></span>1. Si el archivo **SUA** no es válido saldrá este mensaje:

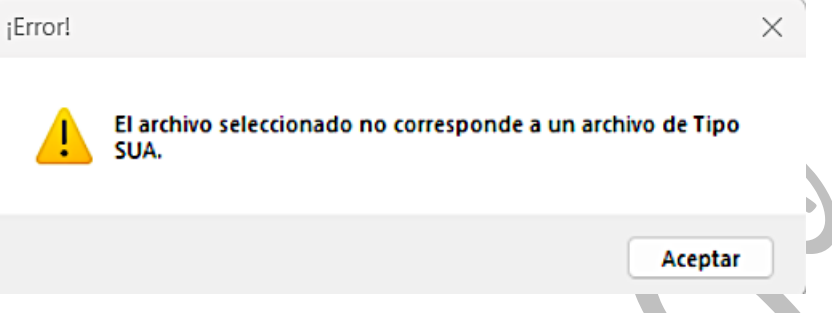

2. Si tenemos una sesión activa y además los datos de los archivos son diferentes aparecerá la siguiente ventana; si se da clic en **Sí** se cambiará la sesión en el menú.

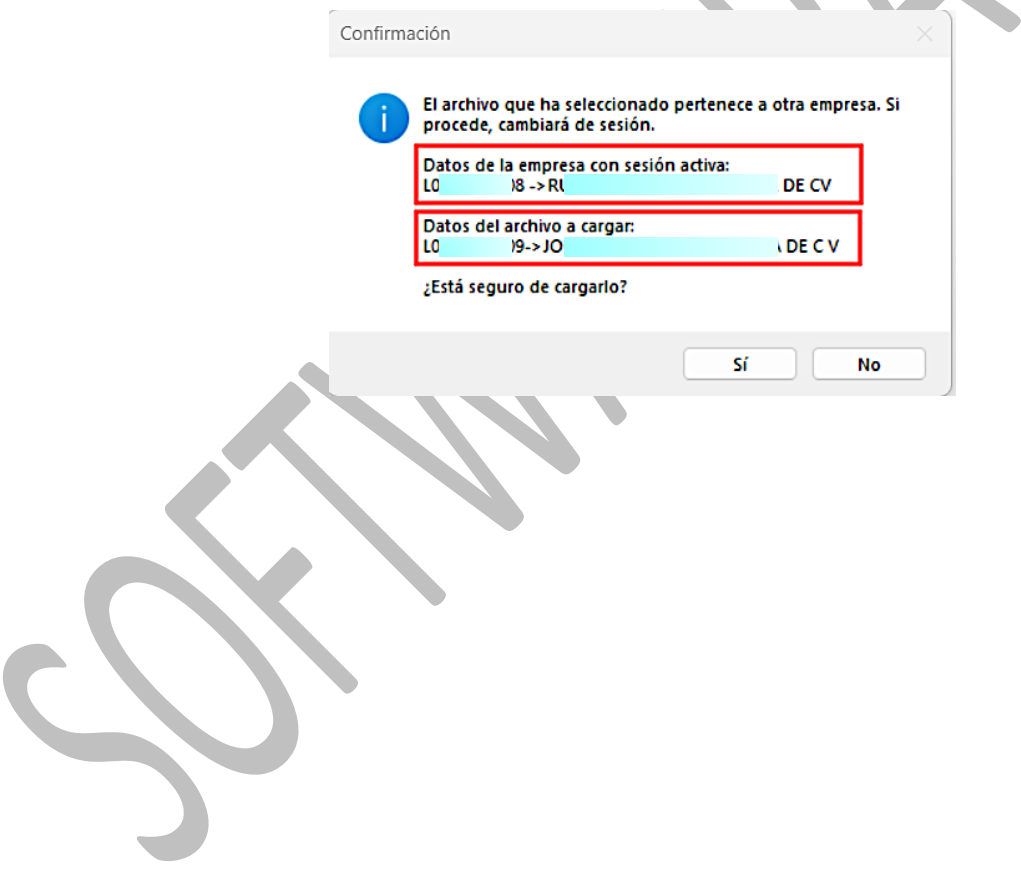

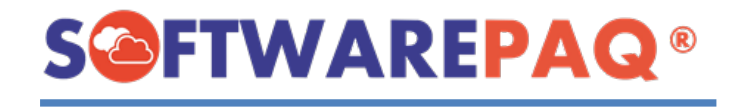

## **Módulo Leer TXTs del SUA**

<span id="page-34-0"></span>1. Para ingresar al módulo **TXTs del SUA** se debe dirigir a la pestaña **Leer TXTs del SUA** y posteriormente dar clic en la opción **Leer TXTs del SUA**.

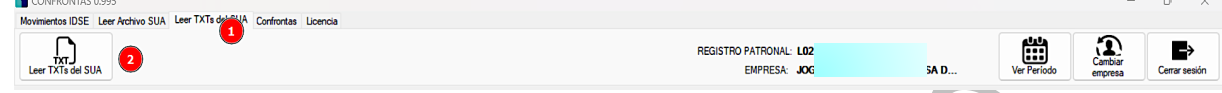

2. En este módulo el sistema solo solicitará uno o más archivos de tipo txts del sua. También indica una nota que solo se carguen archivos con datos.

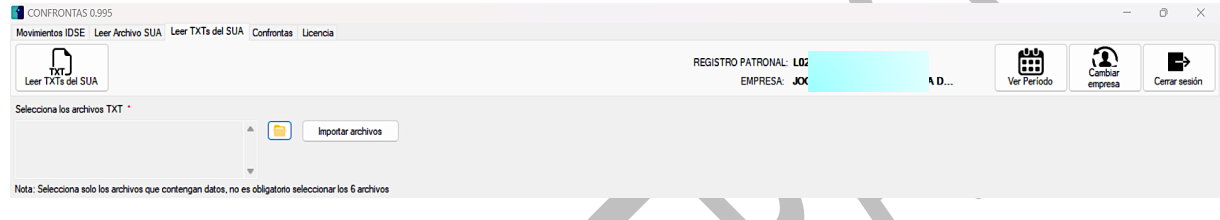

3. Para cargar los archivos es necesario dar clic en el botón del icono de la carpeta, posteriormente seleccionar uno o más archivos y finalmente dar clic en el botón **Abrir**.

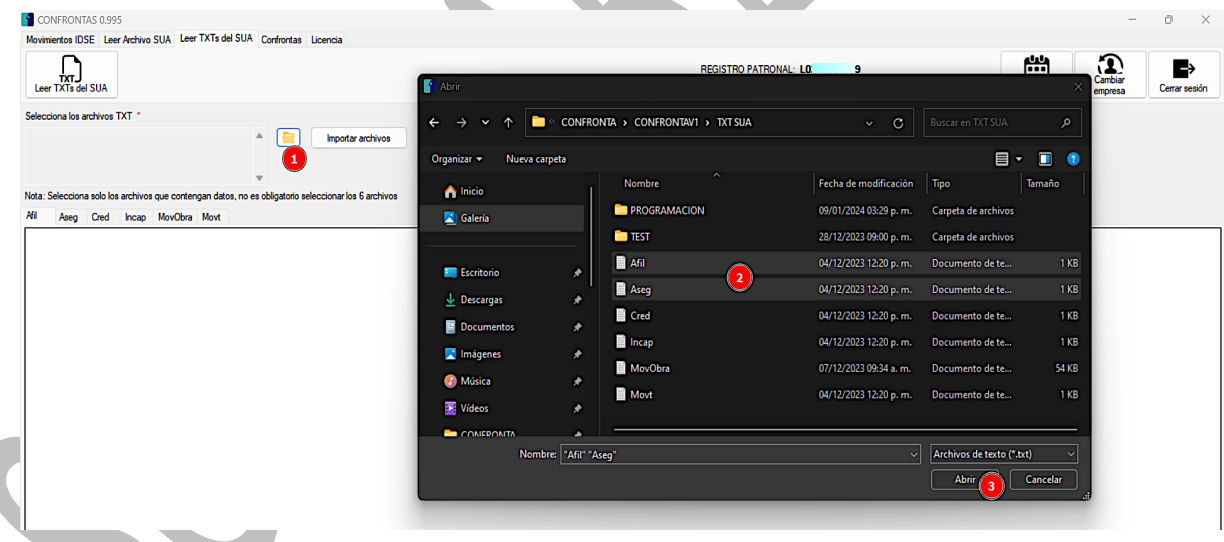

4. Después de cargar los archivos, se procede dar clic en el botón **Importar archivos**, posteriormente el sistema le preguntará si desea continuar con el proceso o no.

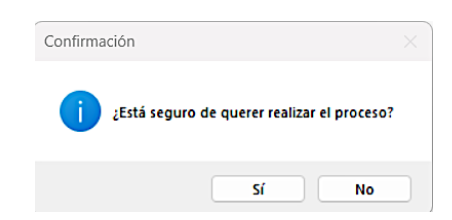

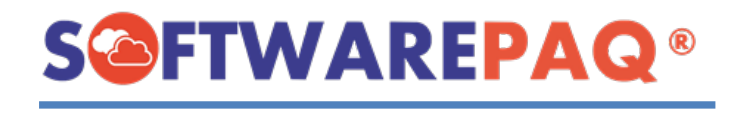

5. Una vez finalizado el proceso correctamente, se pintarán los datos de los diferentes archivos que se hayan subido.

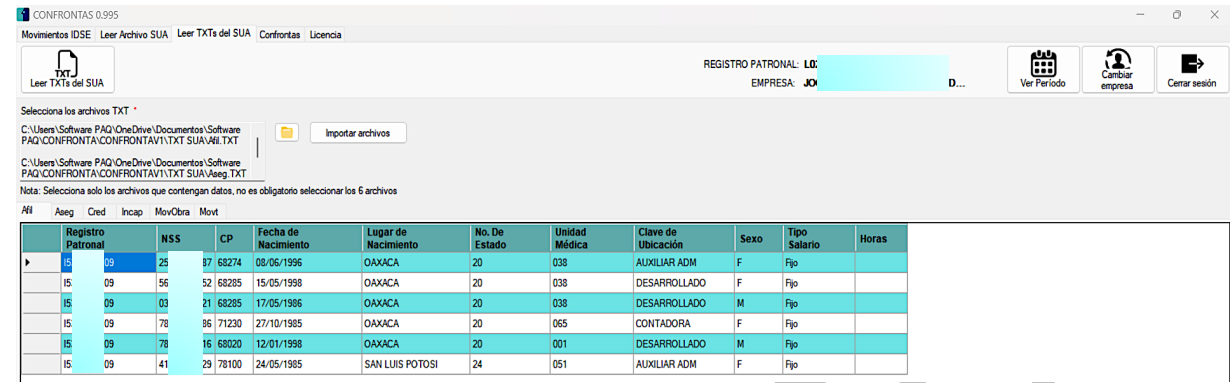

6. Por cada pestaña se cuentan con etiquetas informativas indicando cuantos registros se obtuvieron por cada archivo.

#### Se encontraron (6) registros en Afil.

7. Otra funcionalidad del sistema es exportar a Excel los datos de las pestañas, para esto solo se debe de dar clic en el botón **Generar Excel**.

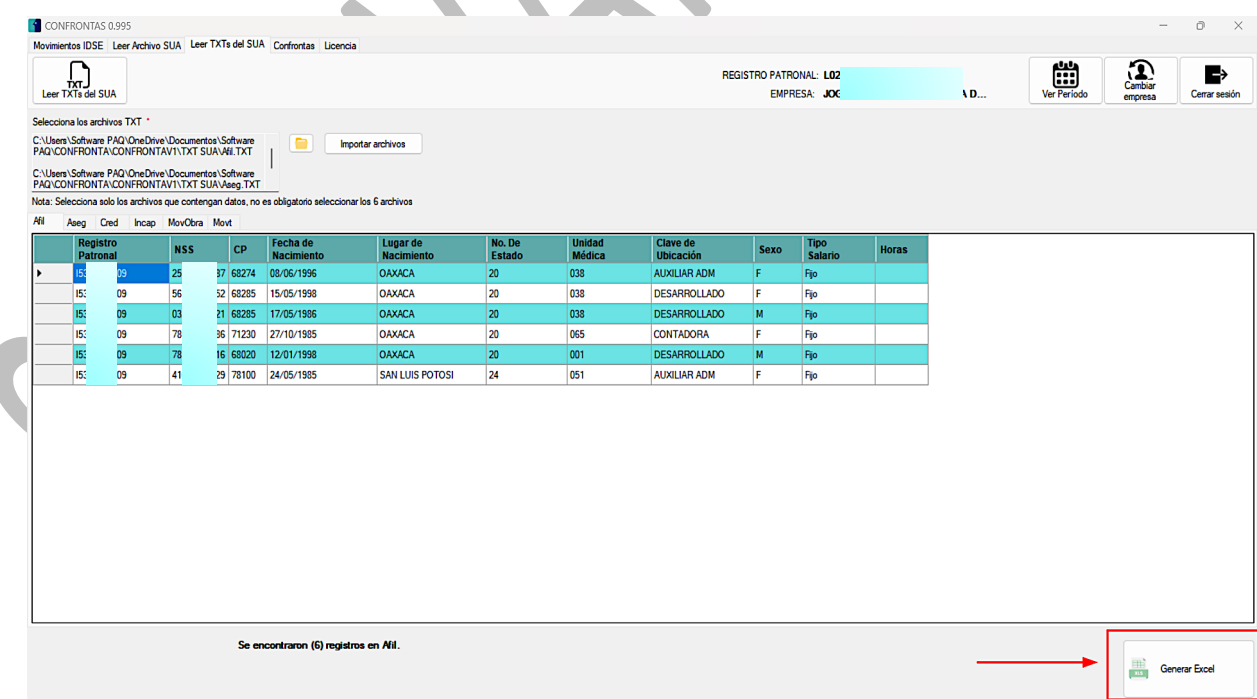

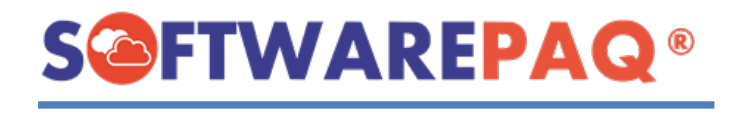

8. Después de dar clic en el botón de generar Excel, se debe buscar la ruta a guardar, como también asignar el nombre para el archivo que se va a generar. Y finalmente, dar clic en el botón **Guardar**.

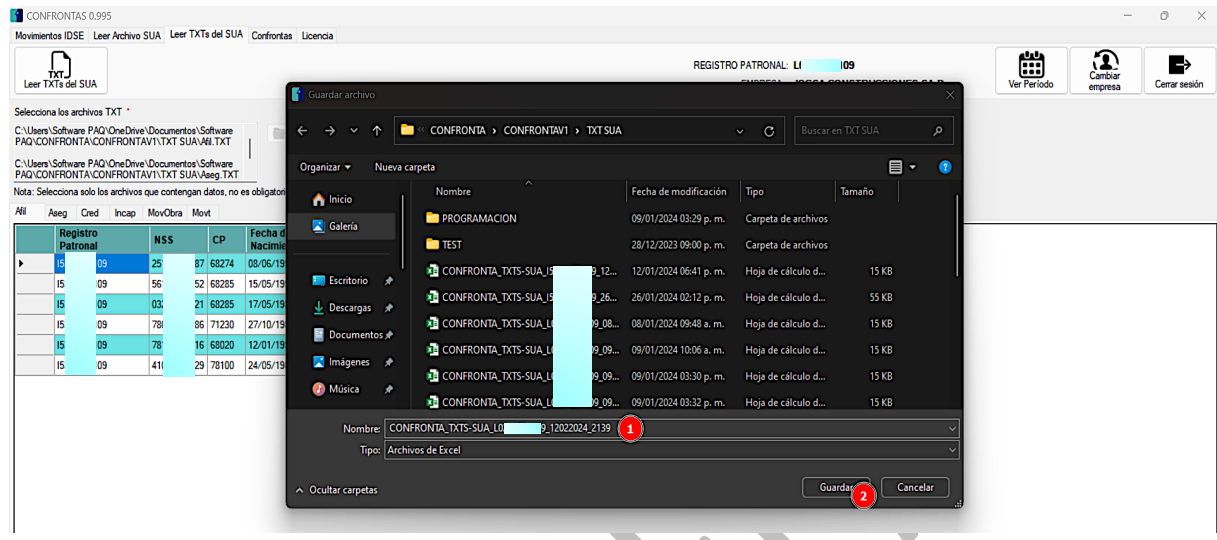

9. Después de terminar el proceso, se abrirá una notificación indicando que el archivo se generó correctamente, después de dar clic en **Aceptar** el sistema abrirá automáticamente el archivo generado.

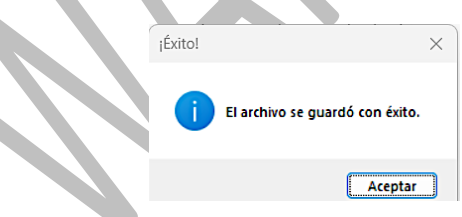

10. Como se puede observar el sistema abre automáticamente el archivo Excel.

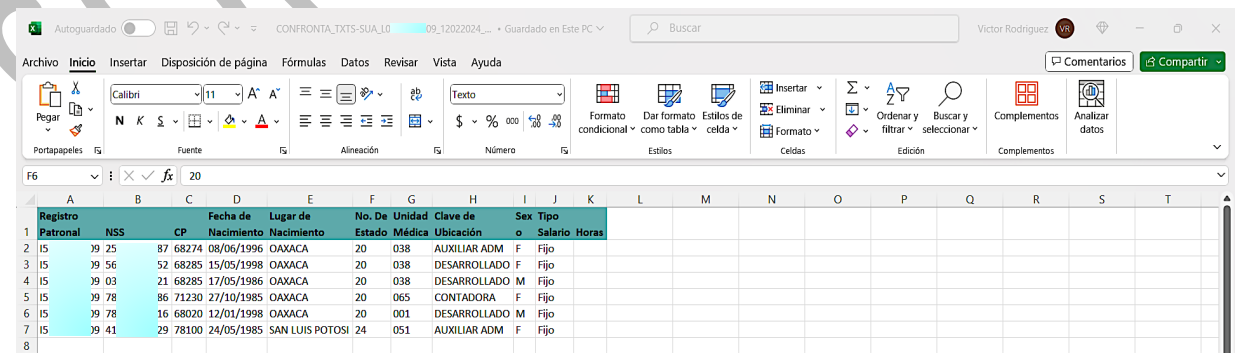

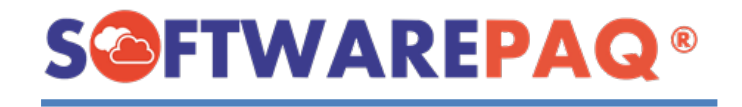

#### **Validaciones módulo Leer archivo SUA**

1. Si el archivo **TXTS SUA** no es válido saldrá este mensaje.

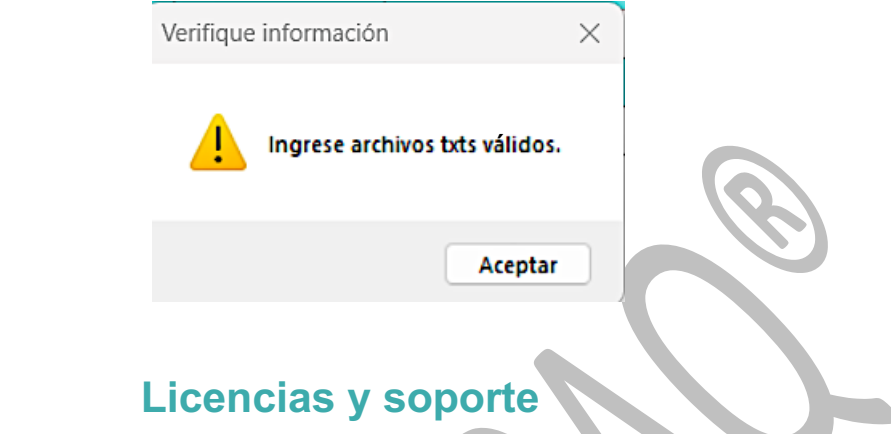

<span id="page-37-0"></span>1. Para acceder a la información de la licencia que se tiene actualmente, es necesario ir a la pestaña de **Licencia** y la opción **Licencia**, se abrirá una ventana con los datos del sistema.

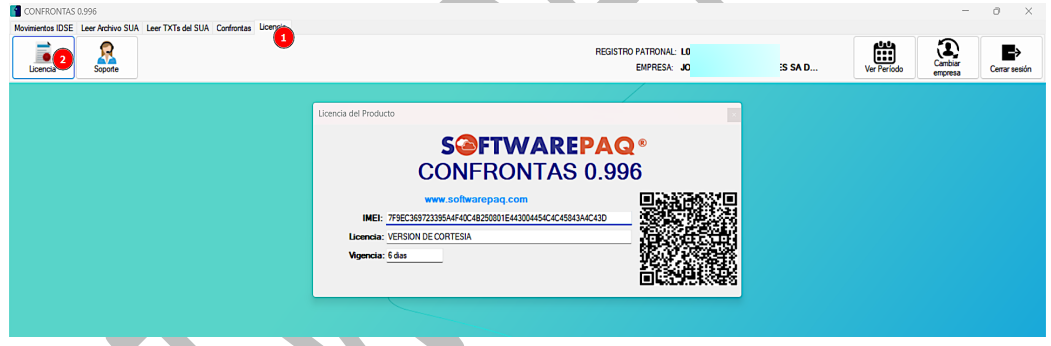

2. Si en dado caso, necesita comunicarse con **Software PAQ**, debe dirigirse a la pestaña **Licencia** y a la opción **Soporte**. Aparecerá un formulario para rellenar de acuerdo con el mensaje que quiera enviar.

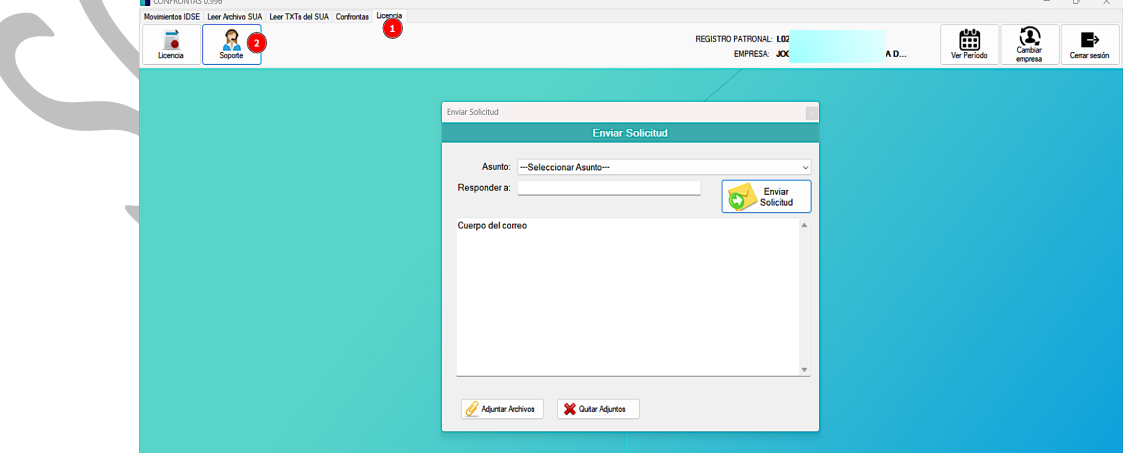

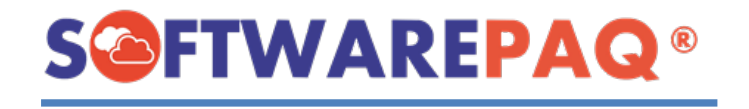

## **Cambio de empresa**

<span id="page-38-0"></span>1. Si por alguna situación, se necesita cambiar de empresa, el sistema nos brinda la forma de realizarlo sin necesidad de cerrar el sistema desde cero, en cada pestaña del menú del sistema tiene la opción de **Cambiar empresa**, si se requiere realizar el cambio le podemos dar clic en esa opción.

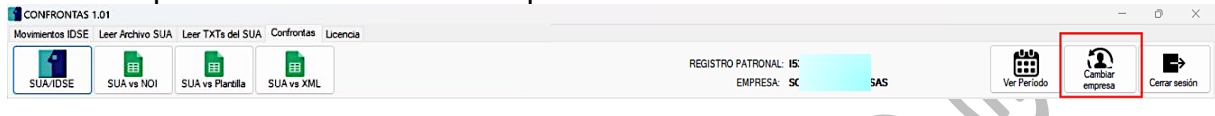

2. Después de seleccionar aparecerá una lista con las empresas dadas de alta anteriormente.

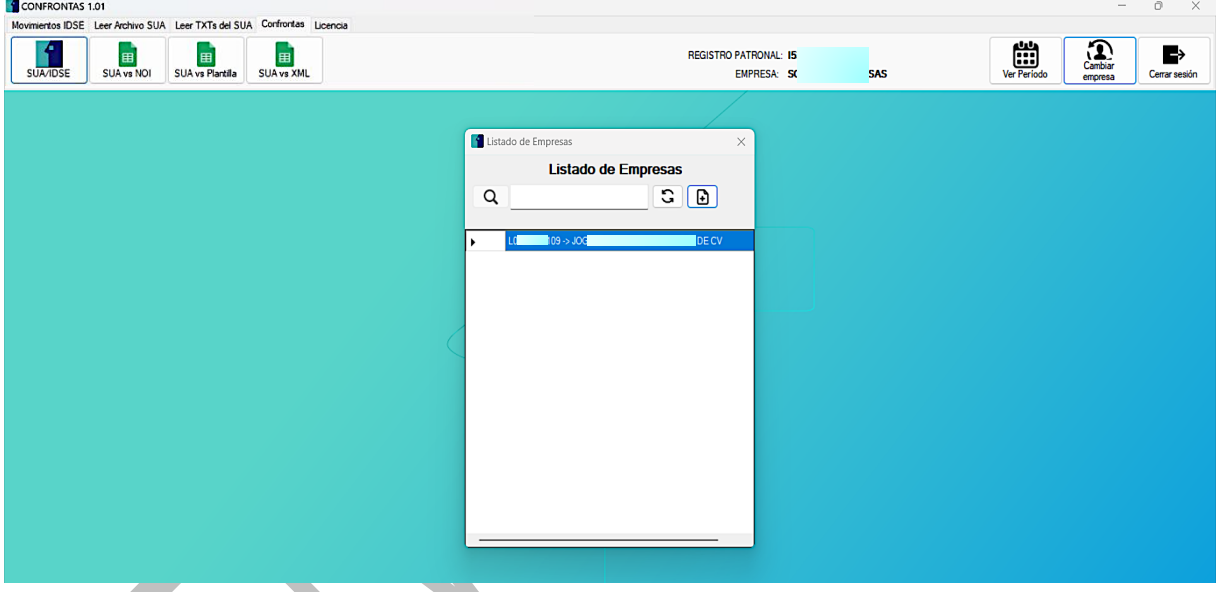

3. Como se puede observar, se cuenta con una barra de búsqueda para localizar el nombre de la empresa. En este ejemplo si no existe la empresa, el sistema arrojará la siguiente alerta; y se debe dar clic en **Aceptar** de la ventana, para que esta se cierre.

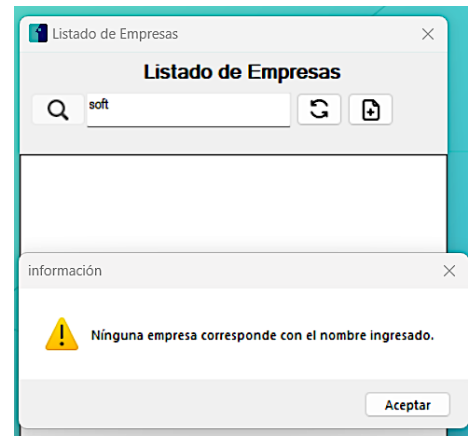

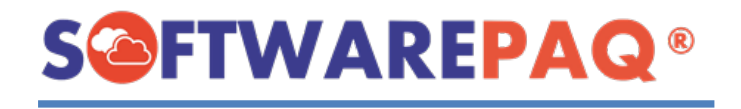

4. Para elegir la empresa se debe seleccionar la que se requiera y dar doble clic en el registro de la empresa, enseguida saldrá una ventana de confirmación para seleccionar la empresa.

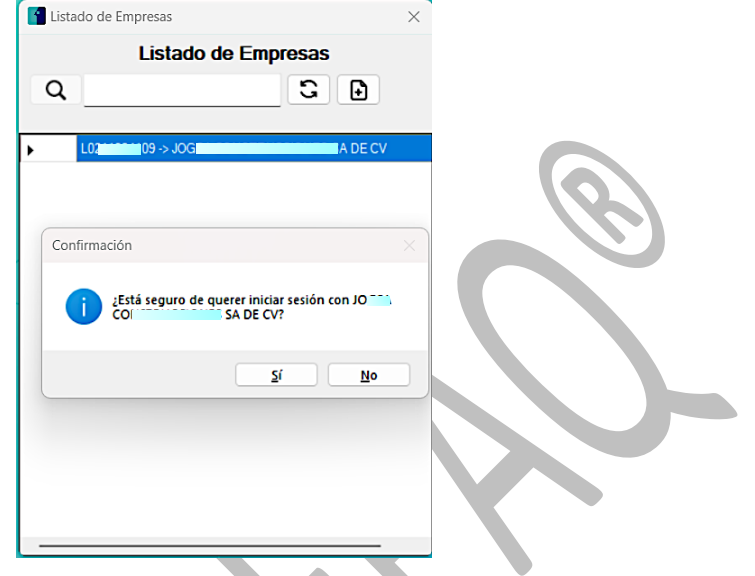

5. En dado caso que demos que **Sí** en la alerta anterior, nos limpiará el sistema y los datos de la sesión como son el registro patronal y el nombre de la empresa.

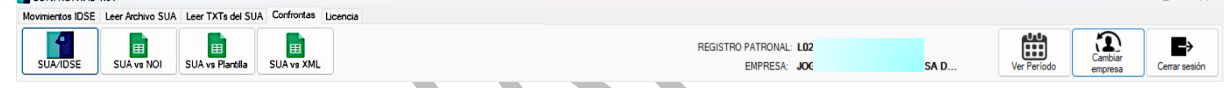

6. Por otra parte, si queremos ingresar a un nuevo registro patronal, se puede desde el listado de empresas, en el siguiente botón.

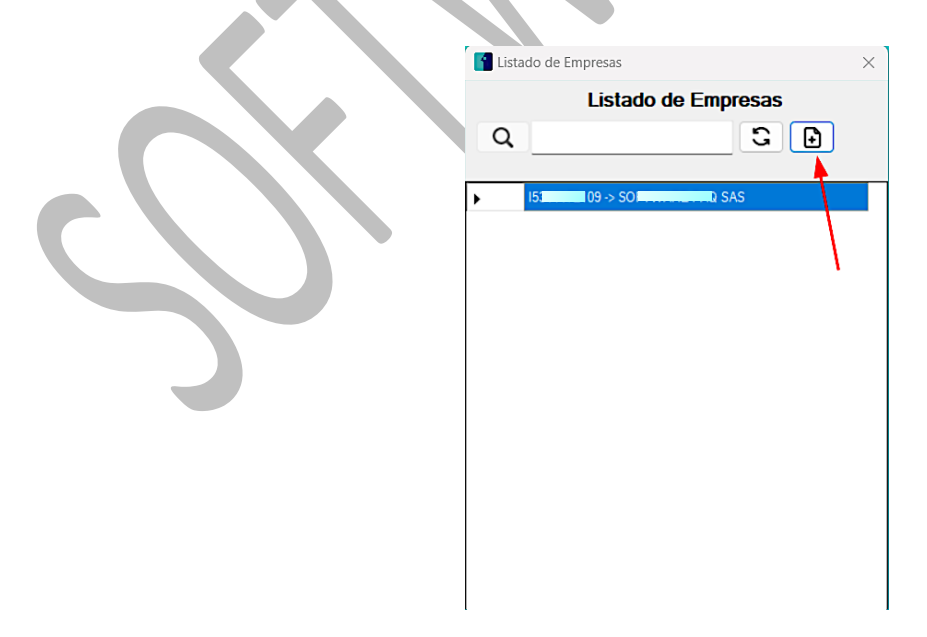

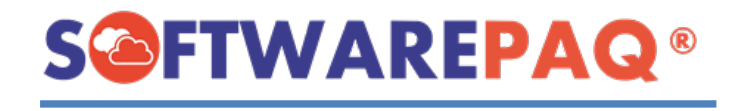

7. Como se puede observar se limpia el sistema sin datos de la sesión.

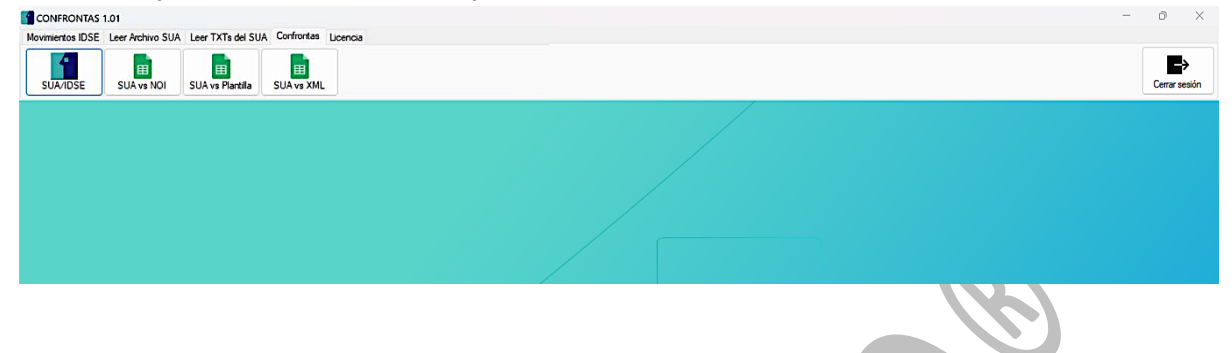

# **Login**

#### **Seleccionar Registro Patronal**

<span id="page-40-1"></span><span id="page-40-0"></span>1. Cuando se abre el sistema después de haber cargado correctamente los archivos por alguno de los módulos, se mostrará el inicio de sesión, para iniciar con los datos de una empresa que se haya cargado, se tiene que dar clic en el botón **Seleccionar Registro Patronal**.

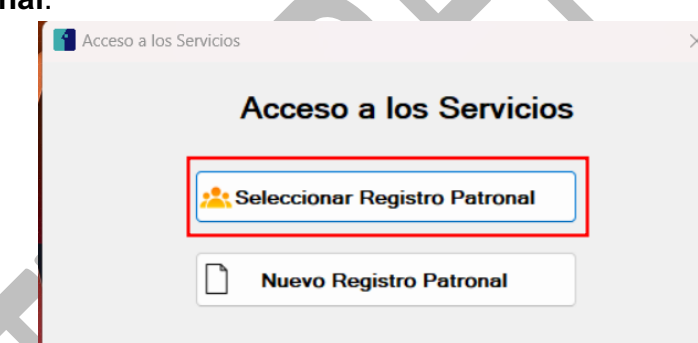

2. Después de dar clic en el botón anterior, se listará todas las empresas que se han registrado en el sistema.

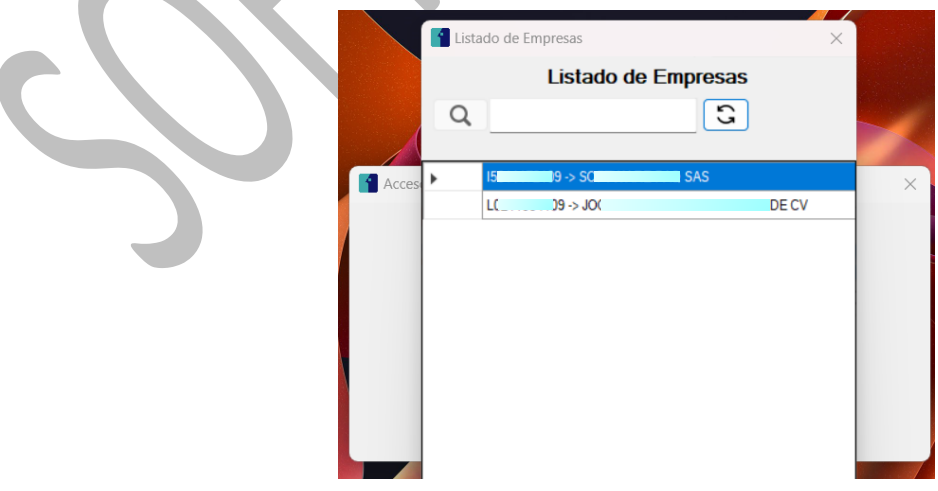

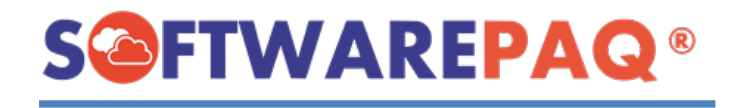

3. Se tiene la barra de búsqueda, para realizar filtros de empresas, en dado caso que no exista dicha empresa, saldrá una alerta indicando al usuario que no existe esta empresa.

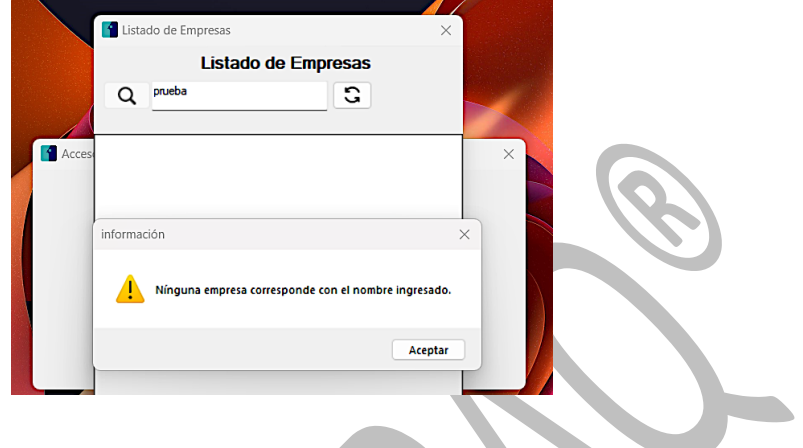

4. Para confirmar la selección de una empresa, se debe de dar doble clic sobre la empresa, posteriormente saldrá una ventana de confirmación, si realmente se desea entrar con dicha empresa.

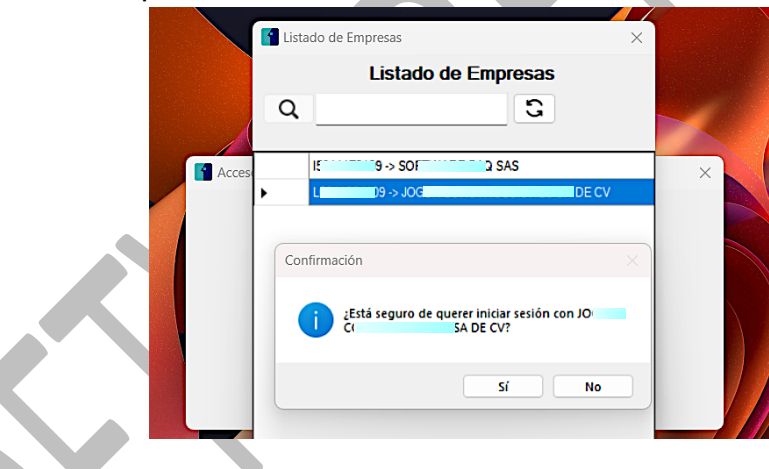

5. Después de entrar con dicha empresa, se mostrará el sistema con los datos de la empresa seleccionada.

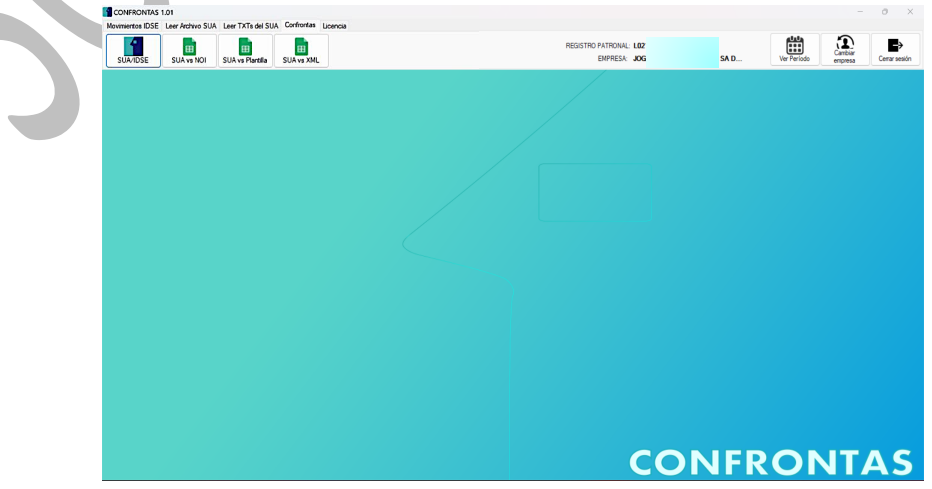

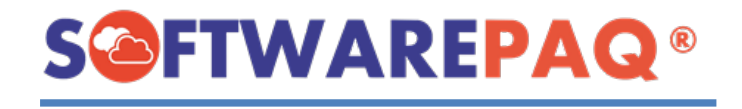

#### **Nuevo Registro Patronal**

1. Otra opción que se tienen en el login es entrar con un nuevo registro patronal, la cual entrará al sistema sin datos de una sesión.

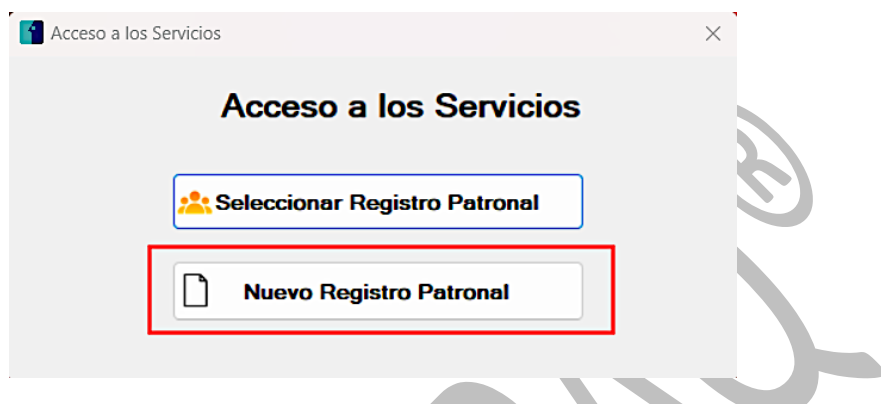

2. Después de seleccionar un nuevo registro patronal, el sistema abrirá una nueva ventana del sistema.

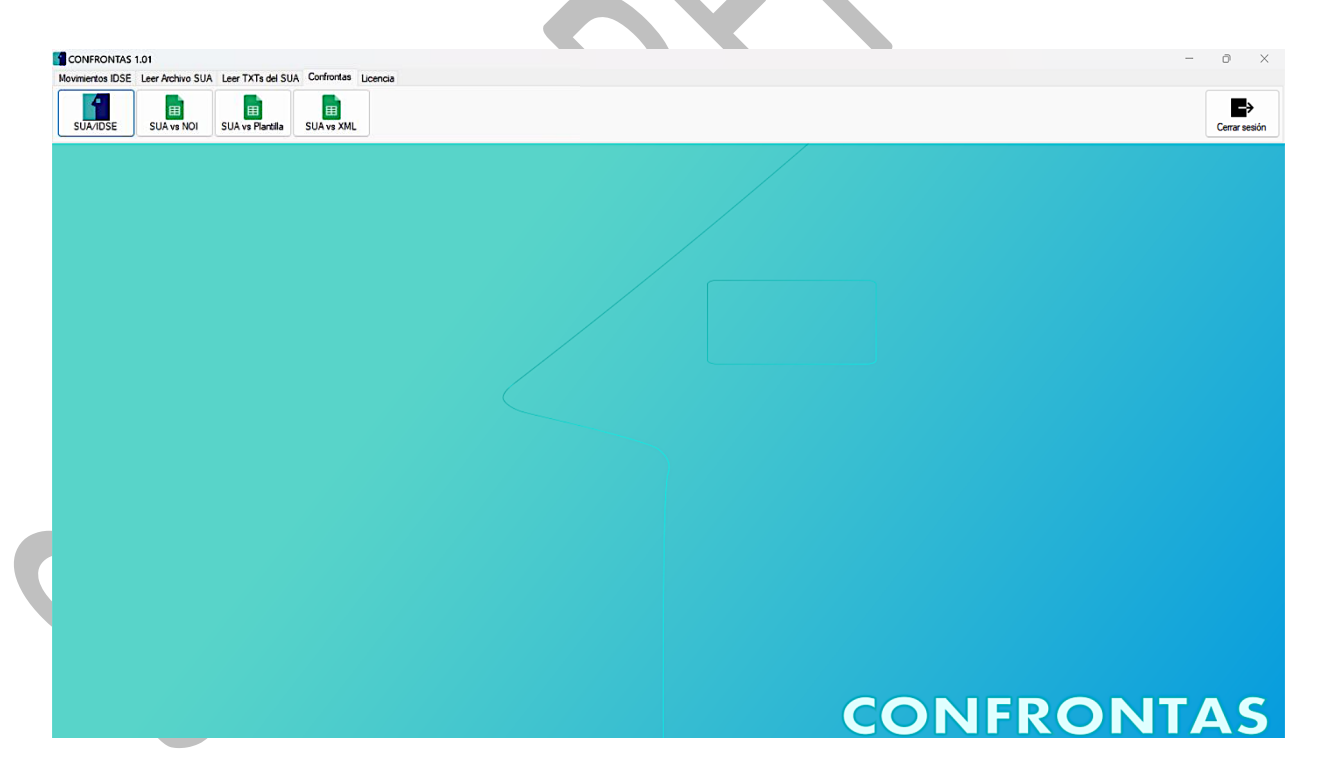

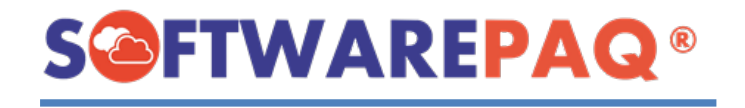

# **Módulo SUA vs XML**

<span id="page-43-0"></span>1. Para abrir el módulo SUA vs XML debe dirigirse primero a la **pestaña confronta** y después dar clic en la **opción SUA vs XML**.

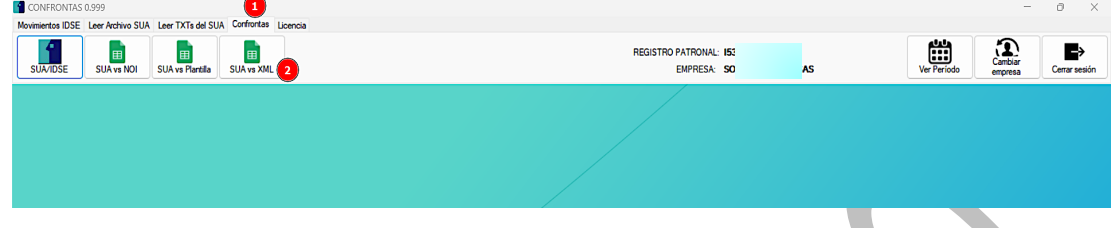

2. Para que el módulo funcione correctamente necesita dos tipos de archivos, los cuales son **archivo .SUA** y **el los XML de nómina** (se debe de seleccionar la carpeta que contenga todos los XML).

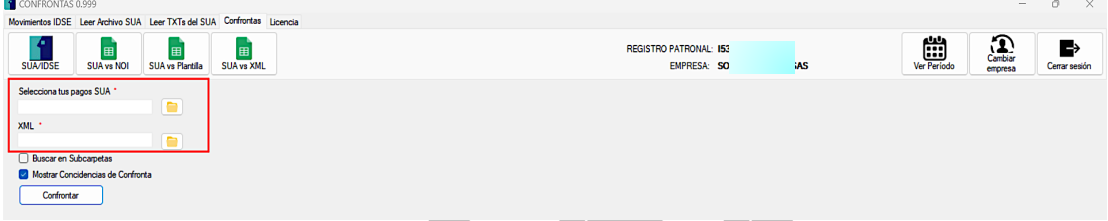

3. Para cargar un archivo debe dar clic en el botón que tiene un **icono de carpeta** que está a lado de cada campo.

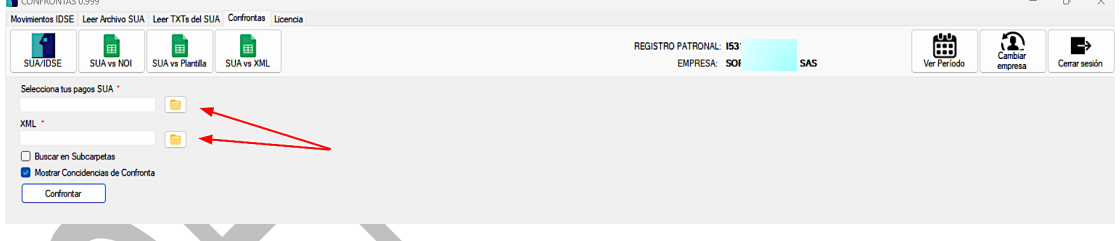

4. Tras dar clic en el botón saldrá una ventana para buscar el archivo o carpeta correspondiente. Al encontrar el archivo se procede a dar clic en el botón **Abrir**.

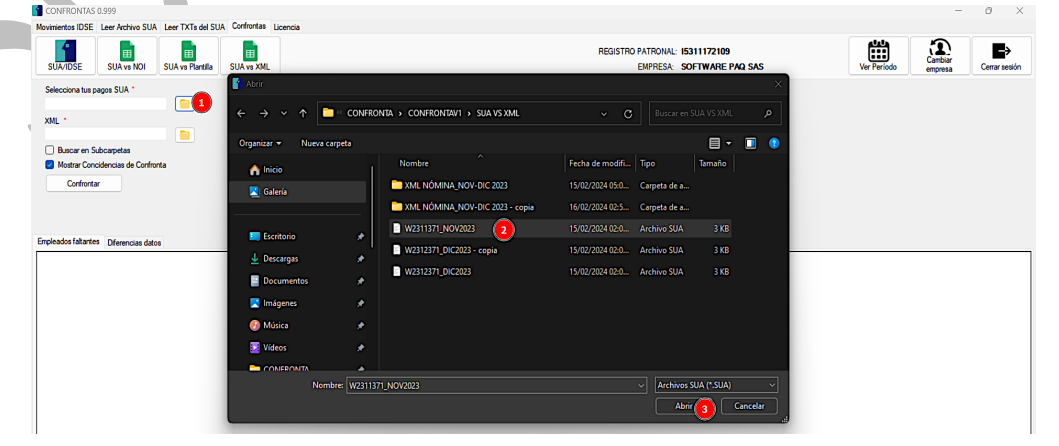

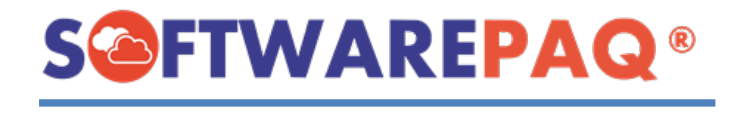

5. En dado caso que no se seleccione ningún archivo, saldrá este mensaje:

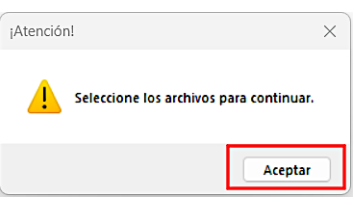

6. Después de realizar la carga correcta de los archivos, se tiene que dar clic en el botón de **Confrontar**, saldrá una ventana para confirmar el proceso.

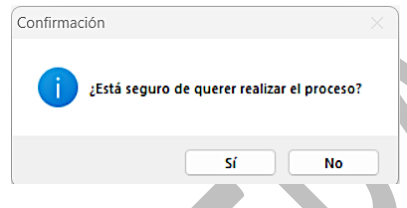

7. Una vez que el sistema lea el archivo SUA, aparecerá una ventana para solicitar el filtro de los datos que se van a mostrar al usuario, este filtro servirá para reducir la cantidad de registros para realizar la confronta con la fecha inicial y fecha final que se seleccione, por defecto esta ventana obtiene el rango de acuerdo con las fechas de movimiento del archivo SUA.

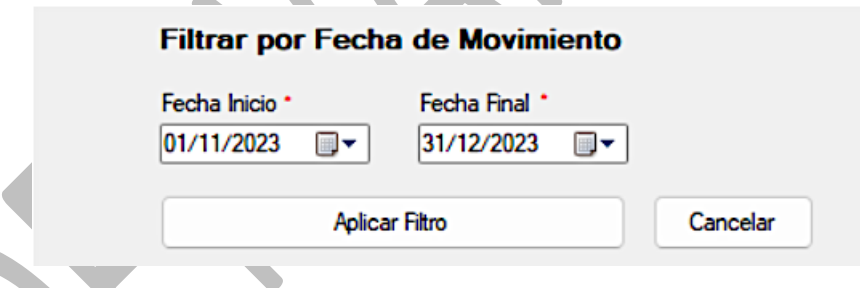

8. Si por alguna razón el usuario selecciona una fecha inicial mayor a la fecha final. Se mostrará el siguiente mensaje.

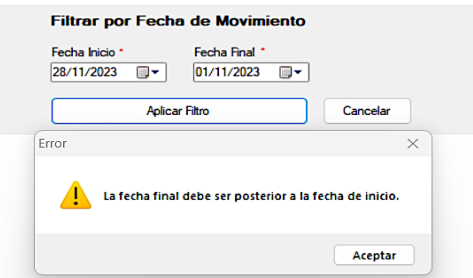

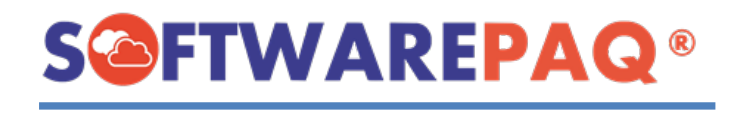

9. Cuando termine el proceso de confronta se visualizarán dos pestañas, una con los datos de los empleados por **SUA** y **XML,** además mostrará que empleado se encuentra en **SUA** y no en **XML** y de igual forma de **XML** a **SUA**. Cuando exista en SUA los datos se mostrarán en la parte izquierda y en la derecha quedará vacío, como en el ejemplo siguiente:

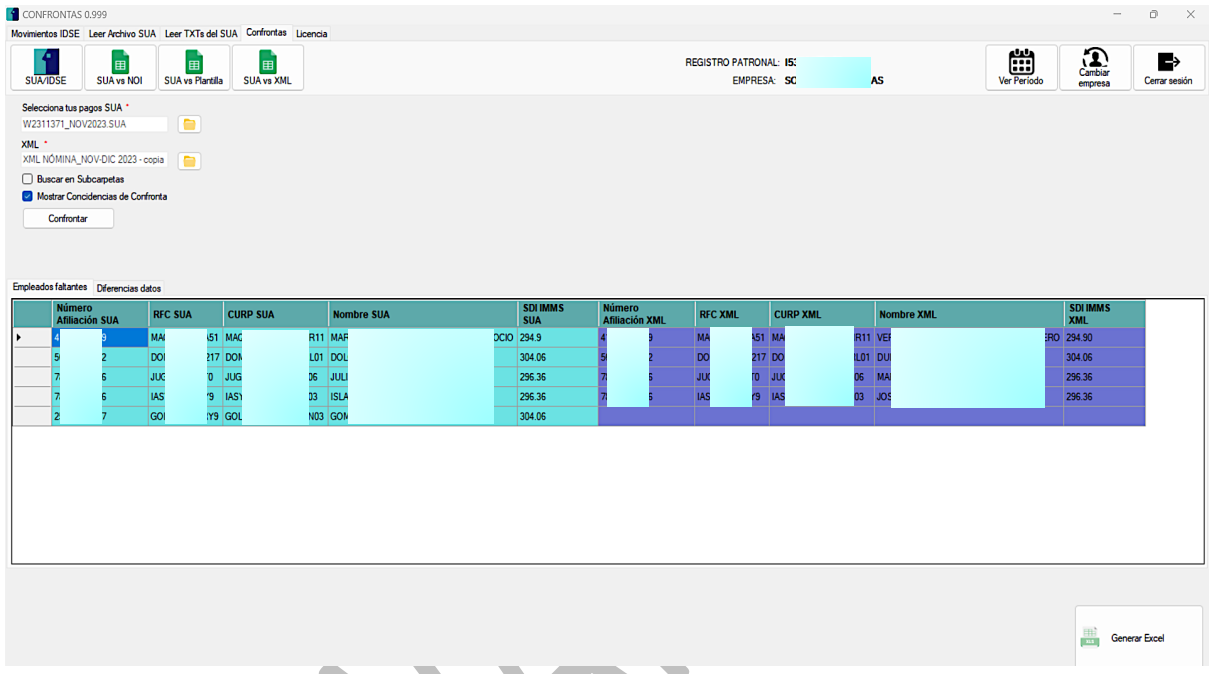

10.En la segunda pestaña, se tiene la confronta de datos, de los empleados existentes, compara datos similares de los archivos, por ejemplo, **RFC SUA** vs **RFC XML** y así por cada campo, si encuentra diferencia se marcarán en rojo.

![](_page_45_Picture_81.jpeg)

![](_page_46_Picture_0.jpeg)

11.Otra funcionalidad del módulo es desmarcar esta casilla para no mostrar las coincidencias de registros que se encuentran en ambos archivos.

![](_page_46_Picture_56.jpeg)

12.Por ejemplo, se ocultan las coincidencias y muestra los faltantes, es decir; este registro se encuentra en el **SUA**, pero no en **XML**.

![](_page_46_Picture_57.jpeg)

13.Se cuentan con etiquetas informativas, para indicar cuantos registros se encontraron por pestañas.

Se encontraron (5) registros en Empleados faltantes.

14.Para exportar a Excel, se cuenta con el botón que se remarca a continuación.

![](_page_46_Picture_58.jpeg)

![](_page_47_Picture_0.jpeg)

15.Después de dar clic en el botón, saldrá una ventana. En esta se debe de asignar el nombre del archivo, la ruta a guardar y finalmente dar clic en el botón **Guardar**.

![](_page_47_Picture_47.jpeg)

16.Si se genera el archivo correctamente saldrá esta ventana:

![](_page_47_Picture_48.jpeg)

17.Finalmente se abrirá el Excel generado.

![](_page_47_Picture_49.jpeg)

![](_page_48_Picture_0.jpeg)

#### **Validaciones módulo SUA vs XML**

<span id="page-48-0"></span>1. Si el archivo **.SUA** no es un archivo válido saldrá el siguiente mensaje:

![](_page_48_Picture_4.jpeg)

2. Si la carpeta seleccionada no incluye XML por la sesión activa saldrá este mensaje:

![](_page_48_Picture_62.jpeg)

3. Si tenemos una sesión activa y además los datos de los archivos son diferentes aparecerá la siguiente ventana; si se da clic en **Sí** se cambiará la sesión en el menú.

![](_page_48_Picture_63.jpeg)